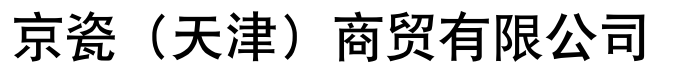

上海市浦东新区世纪大道 211 号上海信息大厦 11 楼 Tel:(021)58775366 Fax:(021)58885085

©2011 KYOCERA MITA Corporation **2 KYOCERA 为京瓷公司商标** 

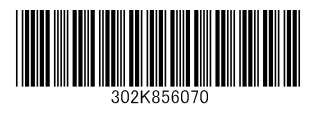

初版 2011.4 中国印刷 302K856070

 $\Box$ 

使用本机前请阅读操作手册。请将其放置在机器附近以便查阅。

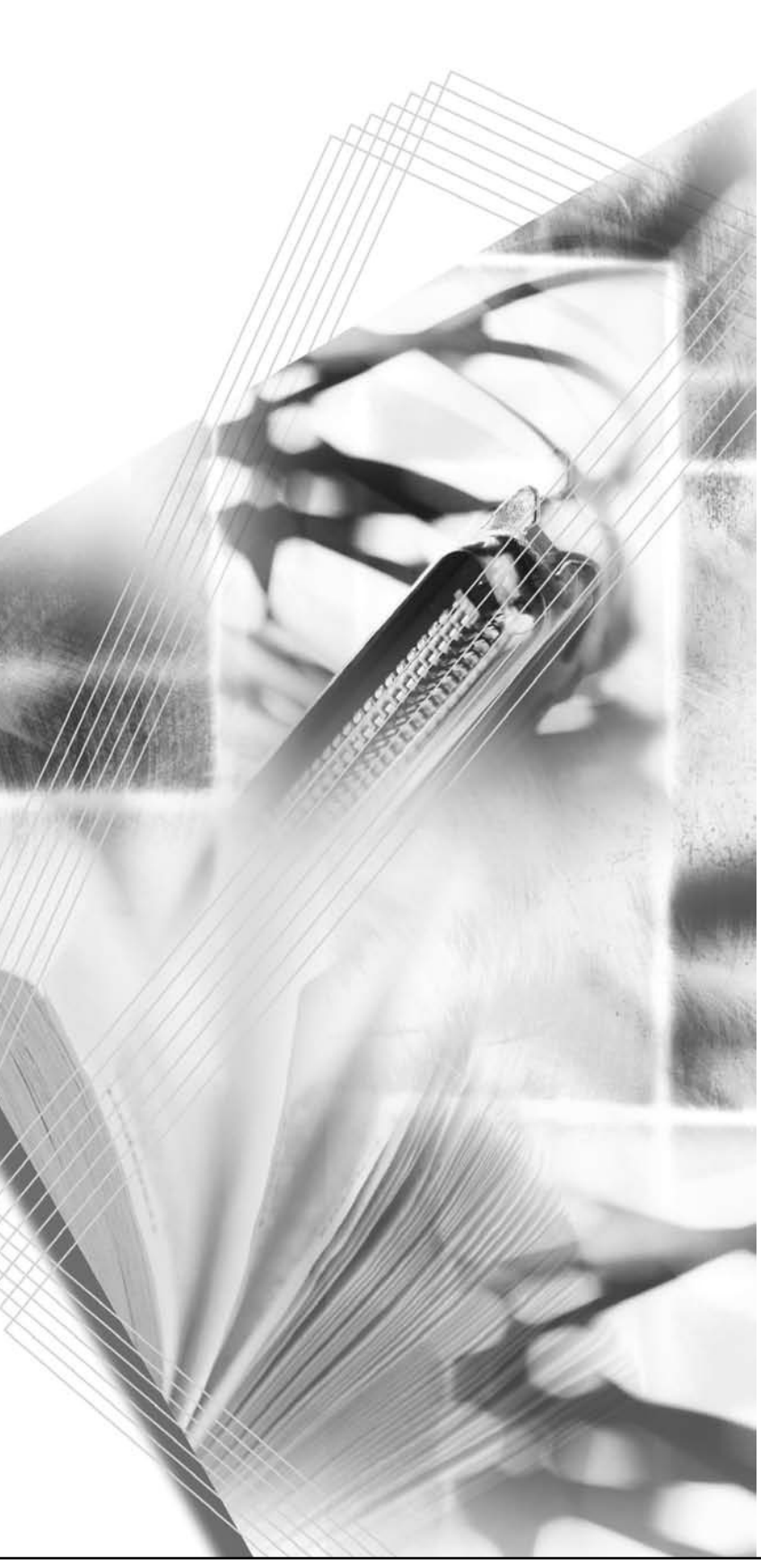

# **EX KYDCERA**

**FS-C5350DN**

 $\begin{tabular}{c} \quad \quad \quad & \quad \quad \quad \\ \hline \quad \quad \quad & \quad \quad \quad \\ \hline \quad \quad \quad & \quad \quad \quad \\ \end{tabular}$ 

操作手册

## 目录

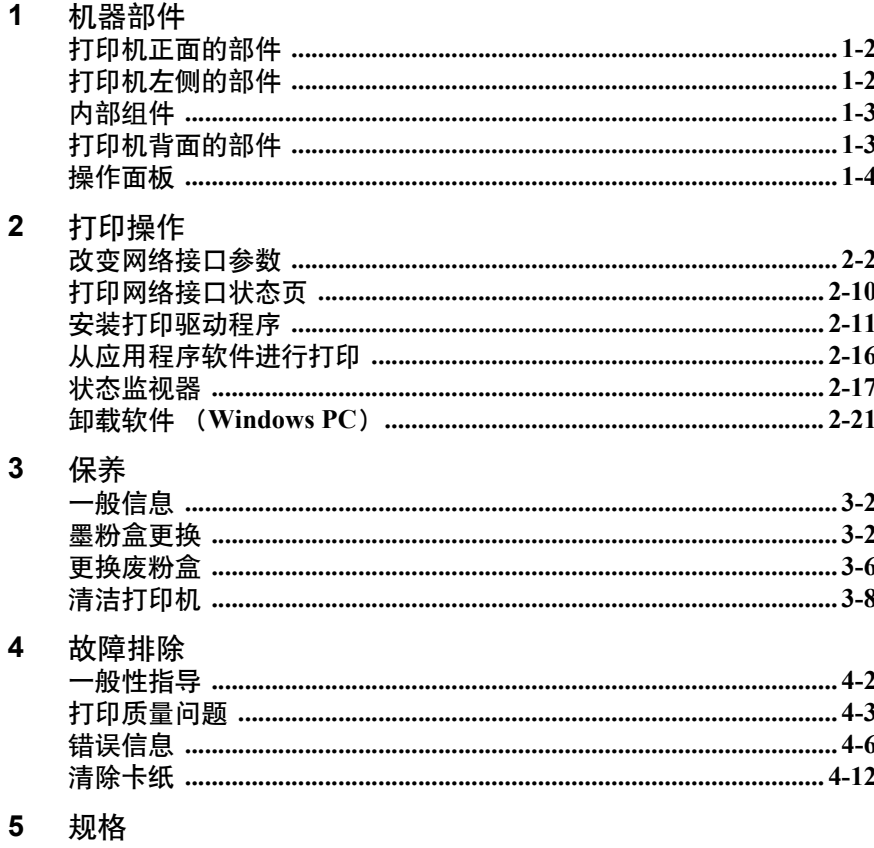

### 法律和安全信息

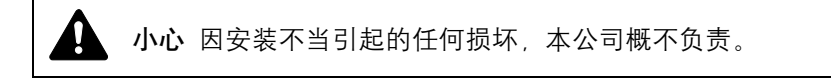

#### 软件声明

本打印机使用的软件必须支持打印机的仿真模式。打印机出厂时设定为 PCL 仿真。

#### 声明

本手册内容若有变更,恕不另行通知。在以后版本中可能会插入增补内 容。对于本版中可能出现的任何技术错误或排版错误,敬请用户见谅。

用户在遵照本手册中的说明操作时如发生意外,我公司概不负责。对于打 印机固件 (只读内存中的内容)的故障,我公司不予负责。

本手册、页式打印机附带或相关的所有具版权的材料均受到版权保护。版 权所有。未经京瓷公司事先书面许可,禁止复印或以其他方式复制本手册 及所有具版权的材料之全部或部分内容。本手册及所有具版权的材料之全 部或部分内容的复印件必须包含与其原件相同的版权声明。

#### 关于商标

PRESCRIBE 是京瓷株式会社的注册商标。 KPDL 是京瓷公司的商标。

Hewlett-Packard、PCL 及 PJL 是惠普公司的注册商标。Centronics 是 Centronics Data Computer Inc. 的商标。 PostScript 是 Adobe Systems Incorporated 的注册商 标。Macintosh 是苹果电脑公司的注册商标。Microsoft、Windows 及 Windows NT 是微软公司的注册商标。 PowerPC 和 Microdrive 是 IBM 公司的商标。 CompactFlash 是 SanDisk Corporation 的商标。ENERGY STAR 是在美国注册的 标记。所有其他品名及产品名称是其相关公司的注册商标或商标。

本机使用 Wind River Systems 公司的 Tornado™ 实时操作系统及工具开发 而成。

本打印机含有 Monotype Imaging Inc 的 UFST™ 及 MicroType®。

#### 许可协议

#### 字体商标声明

本机的所有常驻字体均由 Monotype Imaging Inc 授权。

Helvetica, Palatino 及 Times 是 Linotype-Hell AG 的注册商标。 ITC Avant Garde Gothic, ITC Bookman, ITC ZapfChancery 及 ITC Zapf Dingbats 是 International Typeface Corporation 的注册商标。

#### **Monotype Imaging** 许可协议

- **1** "软件"系指用专门的格式编码的数字式、机器可读、可升级数据以 及 UFST 软件。
- **2** 您同意接受非独占性许可,以在您返回 Monotype Imaging 的注册卡上 所载明的地址,专门为您自己的常规业务或个人目的使用此软件复制 和显示字母、数字、字符及符号("字体")的粗细、风格及样式。根 据本许可协议的条款,您有权在最多三台打印机上使用字体。若您需 要在三台以上打印机上存取字体,您应申请多用户许可协议,这可从 Monotype Imaging 获得。 Monotype Imaging 保留对软件及字体的所有 权利、所有权及权益;您的权利范围只限于授权按本协议明确载明的 条款使用软件。
- **3** 为保护 Monotype Imaging 的专利权,您同意对软件及有关字体的其他 专利信息严格保密,并制定合理的措施管理软件及字体的存取和使 用。
- **4** 您同意不复制或复印软件或字体,但您可进行备份。您同意在任何此 类备份上应保留原件中的专利声明。
- **5** 本许可协议应一直延续到软件及字体的使用结束,除非协议提前终 止。若您未能遵守本许可协议的条款,而且在 Monotype Imaging 通知 后三十 (30) 天内未能予以改正, Monotype Imaging 可终止协议。当 本许可协议期满或终止时,您应按要求退还 Monotype Imaging 或销毁 所有软件、字体及文件。
- **6** 您同意不对软件进行修改、变更、分解、解密、反工程或反编译。
- **7** Monotype Imaging 保证在交货后九十(90)天内,软件运行符合 Monotype Imaging 发布的标准,且软盘在材质及工艺上无缺陷。 Monotype Imaging 不保证软件无缺陷、错误和疏忽。
- **8** 双方同意所有其他明示或默示保证,包括关于适用于特定用途及适销 性的保证排除在外。
- **9** 有关软件及字体对您的专门赔偿,亦即 Monotype Imaging 的唯一责任 为在其退回 Monotype Imaging 时修理或更换故障部分。
- **10** 在任何情况下 MONOTYPE IMAGING 均不会对利润损失、数据丢失、 或任何其他偶然或间接损失、或由于滥用软件及字体或对其使用不当所 造成的任何损失承担责任。
- **11** 本协议受美国马萨诸塞州法律的管辖。
- **12** 未经 Monotype Imaging 的事先书面许可,您不应转授、出售、租赁或 其他方式转让软件和/或字体。
- **13** 政府使用、复制或泄漏应视情况受到 FAR 252-227-7013(b)(3)(ii) 或(c)(1)(ii)中技术数据与计算机软件权利条款的限制条件制约。 其他使用、复制或泄漏应受到适用 FAR 52.227-19 (c) (2) 中所阐明 有限权利软件的限制条件制约。
- **14** 您声明已阅读本协议、了解其内容、并同意受到其中条款和条件的约 束。任何一方不应受到未在本协议中所载明的任何声明或陈述约束。 对本协议的修改除非得到各方授权代表的书面签署,否则一概无效。 打开软盘包装,即表示您同意接受本协议的条款和条件。

#### **GPL**

本机的固件使用了部分 GPL 代码 (www.fsf.org/copyleft/gpl.html)。有关如 何获取 GPL 代码的更多信息,请访问 "http://www.kyoceramita.com/gpl"。

#### **Open SSLeay** 许可证

#### **Copyright © 1998-2006 The OpenSSL Project**。版权所有。

如果符合下列条件,无论是否修改过,以源代码和二进制形式重新发布及 使用是被允许的:

- **1** 源代码的重新发布必须保留上述版权声明、这份条件清单以及下述免 责声明。
- **2** 以二进制形式重新发布必须复制随发布附带的文档与/或其他材料中 的上述版权声明、这份条件清单以及下述免责声明。
- **3** 所有提及本软件功能或使用内容的广告资料必须显示下列声明: "本产品包含由 OpenSSL Project 开发应用于 OpenSSL Toolkit 的软 件。(http://www.openssl.org/)"。
- **4** 事先未经书面许可,不准将"OpenSSL Toolkit"和"OpenSSL Project" 名称用于认可或推广由本软件衍生出的产品。 有关书面许可的信息,请联系 openssl-core@openssl.org。
- **5** 事先未经 OpenSSL Project 书面许可,由本软件衍生出的产品不允许 被称为 "OpenSSL"或在其产品名称中出现 "OpenSSL"字样。

**6** 无论何种形式的重新发布都必须保留下列声明:"本产品包含由 OpenSSL Project 开发应用于 OpenSSL Toolkit 的软件 (http://www.openssl.org/)"

本软件是按 OpenSSL PROJECT "现状"提供, 并且不存在任何缺陷保证, 无论其为明示或默示,其中包括但不限于适销性以及适合某特定用途之默 示保证。在任何情况下,无论以何种原因引起或依据保证责任的任何直 接、间接、偶然、特殊、典型或必然的损失(其中包括但不限于获得替代 品或服务, 使用过程中的损失、资料丢失、利润损失或业务中断) , 或是 在合同纠纷、严格责任或任何本软件使用范畴之外引起的民事侵权(其中 包括疏忽责任或其他方面)中导致的损失, OpenSSL PROJECT 或其经销 商都不会对此承担责任。即使已经获悉此种损失的可能性。

#### **Original SSLeay** 许可证

**Copyright © 1995-1998 Eric Young** (**eay@cryptsoft.com**)版权所有。

这是一个由 Eric Young (eav@cryptsoft.com) 所撰写的用于实施 SSL 的软 件包。撰写此实施程序以便符合 Netscapes SSL 的要求。

只要符合下列条件,本软件库对于商业及非商业用途都是免费的。下列条 件应用于本次发布中的所有代码,包括 RC4、RSA、lhash、DES 等等, 不 仅仅是 SSL 代码。随本次发布附带的 SSL 文档受相同版权条款的保护, 除 了版权持有人 Tim Hudson (tjh@cryptsoft.com)之外。

由 Eric Young 保留版权,并且代码中的任何版权声明均不能被删除。

如果某一个产品使用了此软件包, Eric Young 作为软件库 (被使用) 中部 分内容之作者,应该被署名。

署名可以以文字信息的形式出现在程序启动时或者出现在随软件包附带 的文档中 (在线或文字说明)。

如果符合下列条件,无论是否修改过,以源代码和二进制形式重新发布及 使用是被允许的:

- **1** 源代码的重新发布必须保留版权声明、这份条件清单以及下述免责声 明。
- **2** 以二进制形式重新发布必须复制随发布附带的文档与/或其他材料中 的上述版权声明、这份条件清单以及下述免责声明。
- **3** 所有提及本软件功能或使用内容的广告资料必须显示下列声明: "本产品包含由 Eric Young (eay@cryptsoft.com)撰写的加密软件" 如果软件库所使用的常规内容与加密功能不相关, 则 "加密"这个词 可以忽略。

4 如果您在 apps 目录 (应用程序代码)中包含了任一个 Windows 特定 代码 (或其中一个衍生代码), 您必须包含下列声明: '本产品包含由 Tim Hudson (tjh@cryptsoft.com)撰写的软件"

本软件是按 ERIC YOUNG "现状"提供, 并且不存在任何缺陷保证, 无 论其为明示或默示,其中包括但不限于适销性以及适合某特定用途之默示 保证。在任何情况下,无论以何种原因引起或依据保证责任的任何直接、 间接、偶然、特殊、典型或必然的损失(其中包括但不限于获得替代品或 服务,使用过程中的损失、资料丢失、利润损失或业务中断),或是在合 同纠纷、严格责任或任何本软件使用范畴之外引起的民事侵权(其中包括 疏忽责任或其他方面)中导致的损失, 该作者或参与者都不会对此承担责 任。即使已经获悉此种损失的可能性。

无法改变任何用于公开市售的版本或衍生代码的许可证和发布条款。例如, 无法简单复制此代码,并且无法在其他发布许可证下使用它 [ 包括 GNU 公 共许可证 ]。

#### 符合及一致性声明

本机经测试符合 FCC 规章第 15 章对 B 类数字设备的限定。这些限定对在 居住环境使用本机时的有害干扰提供合理防护。本机产生、使用并会辐射 无线电频率能量,如果不按照说明书进行安装和使用,可能会对无线电通 讯产生有害干扰。但是,对每个具体安装,无法保证一定不会出现干扰。 若本机确实对无线电或电视机的接收产生了有害干扰(这可通过关闭和打 开设备电源来确认), 建议用户可以尝试通过以下措施中的一项或多项来 消除干扰:

- 重新调整接收天线的方向或位置。
- 增大本机与接收机之间的间隔。
- 将本机连接至与接收机所用电路不同的电源插座上。
- 向经销商垂询或有经验的无线电/电视技术人员请求帮助。
- 禁止在所述设备上使用无屏蔽的接口电缆。

小心 — 未经制造商的明确许可,若对本机进行任何变更或修改,则会取 消用户对本机的操作资格。

本设备符合 FCC 规章第 15 章和 IC 规章的 RSS-Gen 的要求。

其操作应满足如下两个条件: (1) 本设备可能不会导致有害干扰, 以及 (2)本设备必须承受所接收到的任何干扰,包括可能引起意外操作的干 扰。

\* 上述警告仅在美国生效。

#### 接口接插件

重要 请务必在连接或断开接口电缆前关闭打印机电源。为防止静电从 接口连接器流向打印机内部的电子元件,请将附带的防护帽盖在未使 用的接口连接器上。

■ 注 使用屏蔽接口电缆。

### 安全信息

#### 激光安全

根据 1968 年的 《健康和安全放射控制法案》(Radiation Control for Health and Safety Act), 本机被美国健康和人事服务部 (DHHS) 依 《放射性标 准》(Radiation Performance Standard)认证为 1 类激光产品。说明本打印 机不产生危险的激光辐射。由于机内的激光辐射被保护罩和外部盖板完全 密封,因此在用户进行操作的任何阶段,激光光束都不会从打印机内泄 漏。

#### 激光注意事项

本机在美国经认证,符合 DHHS 21 CFR 一节有关 I (1) 类激光产品的要 求,而在其他国家它被认证为符合 IEC 60825-1:2007 要求的 I 类激光产 品。

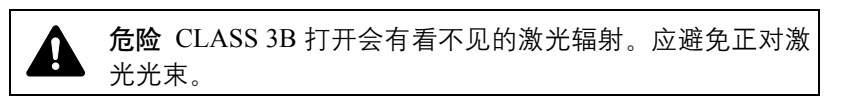

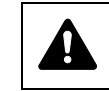

小心 不按本手册规定进行控制、调节或操作可能会将您置于 辐射的危险之下。

#### 无线电频率发射机

本机配备发射机模块。本公司(京瓷美达株式会社)在此声明此设备(页 式打印机) FS-C5350DN 型号符合 1999/5/EC 指令的基本要求以及其他相 关条款的要求。

#### 无线电标签技术

在某些国家, 须经授权方能使用可辨别墨粉盒的无线电标签技术, 因此可 能会限制对本设备的使用。

小心标签

打印机带有下列标签。

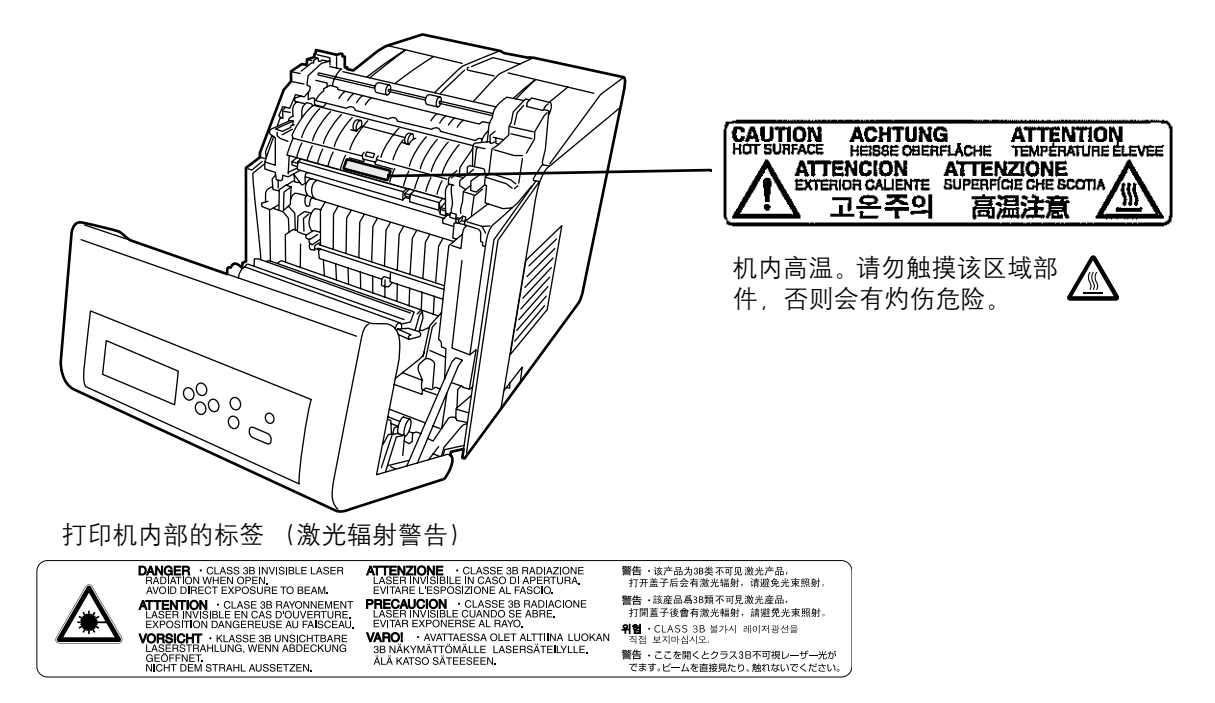

#### 设备和放射卫生中心 (CDRH) 规定

美国食品药物管理局下属的设备和放射卫生中心(CDRH)于 1976 年 8 月 2 日颁布了有关激光产品的规定。这些规定适用于 1976 年 8 月 1 日以后生 产的激光产品。在美国市场经销的激光产品必须符合该规定。它们必须贴 上注明符合 CDRH 规定的标识。

#### 臭氧浓度

打印机产生的臭氧 (O3) 可能会聚集在其安装区域, 从而散发出难闻的气 味。要将臭氧浓度降低至 0.1 ppm 以下, 我们建议您不要将打印机安装在 通风不畅的封闭区域。

#### 断电须知

小心:电源插头是主要的绝缘装置!设备的其他开关仅为功能性开关,不 适用于将本机与电源绝缘。

**VORSICHT**: Der Netzstecker ist die Hauptisoliervorrichtung! Die anderen Schalter auf dem Gerät sind nur Funktionsschalter und können nicht verwendet werden, um den Stromfluß im Gerät zu unterbrechen.

#### 加拿大通信部符合声明

本 B 类数字装置符合加拿大 ICES-003 标准。

#### **Avis de conformité aux normes du ministère des Communications du Canada**

Cet appareil numérique de la classe B est conforme à la norme NMB-003 du Canada.

#### **EN ISO 7779**

Maschinenlärminformations-Verordnung 3. GPSGV, 06.01.2004: Der höchste Schalldruckpegel beträgt 70 dB (A) oder weniger gemäß EN ISO 7779.

#### 免责声明

京瓷不会对客户,或任何其他人或实体因京瓷销售或提供的设备,直接或 间接导致或声称导致的损失或损坏负责,包括但不限于,任何服务的中 断、商业或预期收益的损失或者因使用或操作本设备、软件造成的任何间 接损坏。

#### 节能功能

本打印机具备睡眠模式(即在规定时间内无任何操作时,打印功能处于等 待状态 , 但功耗会降到最低水平)。

#### 睡眠模式

本设备会在其最后一次使用完 30 分钟之后自动进入睡眠模式。睡眠模式 启用之前应持续的无操作时间可以延长。有关详情, 请参阅*高级操作手册* 中的睡眠定时器(睡眠定时器超时设定)章节。

#### 自动双面打印功能

本设备将双面打印功能内置为标准功能。例如,通过将两张单面原稿在单 页纸上进行双面打印,可降低用纸量。有关详情,请参阅*高级操作手册* 中 的双面 (双面打印)章节。

#### 再生纸

本设备支持使用再生纸,以减少对环境的影响。销售或维修服务人员可提 供推荐使用的再生纸信息。

#### 能源之星 (ENERGY STAR<sup>®</sup>)项目

我公司为国际能源之星项目成员,已确认本机符合国际能源之星项目提出 的标准。

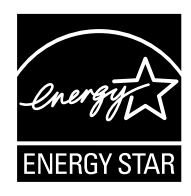

#### 安装注意事项

环境

小心 请不要将打印机安装在不稳固或不平整的位置。此类位 Ŋ 置可能会造成打印机倒下。这样的情形会引发人身伤害或打 印机损坏的危险。 请不要选择潮湿或多尘污秽的位置。若电源插头附着灰尘或 污垢,请予以清洁,以免火灾或触电危险。 请不要选择靠近散热器、加热器、或其他热源,或靠近易燃 物品的位置,以免火灾危险。 为使打印机散热畅通,且便于更换部件与保养,请如下图所 示留足空隙。侧盖板周围尤其如此,以便打印机内空气正常 流通。

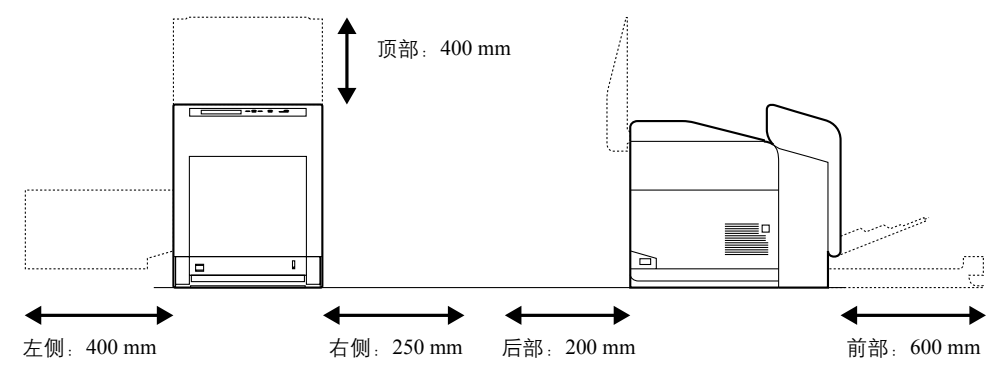

#### 其他注意事项

恶劣的环境条件可能会影响打印机的安全操作与性能。请将本机安装在备 有空调装置的房间 (理想室温: 约 23 ℃, 湿度: 约 60 % RH), 并避免 在以下位置安装打印机:

- 靠近窗户或处于直射阳光之下;
- 有震动的位置;
- 温度急剧变化;
- 正对热风或冷风风向;
- 通风不畅。

如果地板的材料较软,则在安装完成后移动本产品时可能会损坏地板。

打印机的电源/接地

警告 请勿使用规定电压以外的电源。请不要在同一插座进行 4 多项连接。否则会引发火灾或触电的危险。 电源线应在插座中插接牢固。若金属物体与插脚接触,这可能会 导致火灾或触电事故。 请务必将打印机接到有接地连接的插座,以免在短路时发生火 灾或触电危险。若无法保证接地连接,请与维修服务人员联系。

其他注意事项

电源插头应尽量插入离打印机最近的插座。

塑料袋的处理

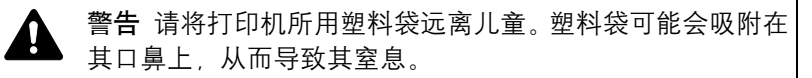

#### 使用注意事项

#### 打印机使用注意事项

- 请勿将金属物品或盛水容器 (花瓶、花盆,水杯等)放置在打印机之 上或附近。否则若金属物品或水进入打印机会引发火灾或触电危险。
- 请勿取下打印机的任何盖板, 否则会因机内高压部件引发触电危险。
- 请勿损坏、折断或尝试修理电源线。请勿将重物放置在电源线之上, 勿 对其进行不必要的拉扯、扭曲或做出任何其他损坏电源线的操作,否则 会引发火灾或触电危险。
- 切勿尝试修理或拆卸打印机或其部件, 否则会有火灾、触电或损坏激光 装置的危险。若激光束泄漏,则会有导致失明的危险。
- 若打印机温度过高,冒烟、发出异味、或出现任何其他异常情形,则会 有火灾或触电危险。请立即关闭电源开关 (Q),千万记着要拔下电源 插头,然后再与维修服务人员联系。
- 若任何有害物品 (回形针、水、其他液体等)进入打印机内,请立即 关闭电源开关 (O)。然后, 拔下电源插头, 以免火灾或触电危险。再 请与维修服务人员联系。
- 请勿用湿手拔下或连接电源插头,否则会有触电危险。
- 机内部件之保养或修理请务必与维修服务人员联系。
- 拔下电源线时请勿拉扯。若拉扯电源线,则导线可能会断裂,从而引发 火灾或触电危险。(拔下电源线时请务必抓住电源插头)。
- 移动打印机时请务必拔下电源插头。电源线损坏则会有火灾或触电危 险。
- 若打印机短时间不使用(隔夜等), 则关闭电源开关(O)即可。 若长 时间 (假期等)不使用,则为安全起见请在打印机不使用期间拔下电 源插头。
- 为安全起见, 请在进行清洁操作时务必拔下电源插头。
- 打印机内若积有灰尘,会有火灾或其他危险。为此,最好向维修服务人 员垂询机内部件清洁事宜。若在潮湿季节来临之前完成则尤为有效。有 关机内部件清洁的费用,请向维修服务人员垂询。

#### 其他注意事项

- 请勿在打印机之上放置重物,或对其造成其他损坏。
- 请勿在打印时打开上/左/后盖板,关闭电源开关,或拔下电源插头。
- 打印过程中,打印机会排放一定的臭氧,但其排放量不会对人体健康造 成任何危害。但是,若打印机在通风不畅的房间内长时间工作,或打印 量极大时,其散发的气味会令人不适。为保持舒适的打印工作环境,最 好应使房间通风良好。
- 请勿触摸电气部件,例如接插件或印刷电路板。否则它们可能会被静电 损坏。
- 请勿试图进行本手册未介绍的任何操作。
- 若长时间不使用打印机,请从纸盒中取出打印纸,将其放回原包装中并 重新密封。

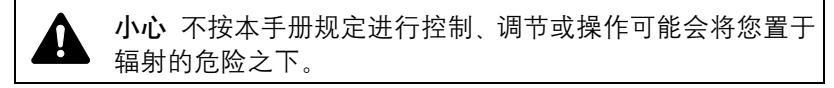

#### 墨粉使用注意事项

- 请勿焚烧墨粉及墨粉盒。否则会有被火星灼伤的危险。
- 切勿打开墨粉盒。
- 请勿吸入墨粉。
- 如果手上粘有墨粉, 请勿擦拭眼睛或触碰嘴唇。请立即洗掉手上的墨 粉。
- 要处理用过的墨粉盒,请咨询维修服务人员,或者遵照国家与地方法规 及法令处理墨粉或墨粉盒。

#### 微功率 (短距离) 无线电设备管理暂行规定

1 本产品含有的通用微功率 (短距离)无线电发射设备的主要技术参数 如下:

频率范围:13.56MHz 频率容限:≤ 100ppm

发射功率:≤ 42dBμA/m (10m 处场强准峰值)

占用带宽:14kHz 杂散发射限值:≤ 27dBμA/m(10m 处准峰值)

- 2 使用者不得擅自更改发射频率加大发射功率(包括额外加装射频功率 放大器), 不得擅自外接天线或改用其它发射天线;
- 3 使用时应注意不得对各种合法的无线电通信业务产生有害干预:一旦 发现有干扰现象,应立即停止使用,并采取措施消除干扰后方可继续 使用;
- 4 本产品含有的通用微功率 (短距离)无线电发射设备,能够承受各种 无线电业务的干扰或工业,科学及医疗应用设备的辐射干扰;
- 5 本产品不得在飞机和机场附近使用。

#### 关于本操作手册

本操作手册包括以下章节:

章节 *1 -* [机器部件](#page-20-1)

本章介绍了部件名称。

- 章节 *2* [打印操作](#page-24-1)
- 本章介绍了如何从工作站进行打印。
- 章节 *3* [保养](#page-46-1)

本章介绍了如何更换墨粉盒,以及如何保养打印机。

章节 *4 -* [故障排除](#page-56-1)

本章介绍了如何处理可能出现的卡纸等打印机故障。

章节 *5 -* [规格](#page-72-1)

本章列出了打印机的规格。

#### 规范

本手册使用下列规范。

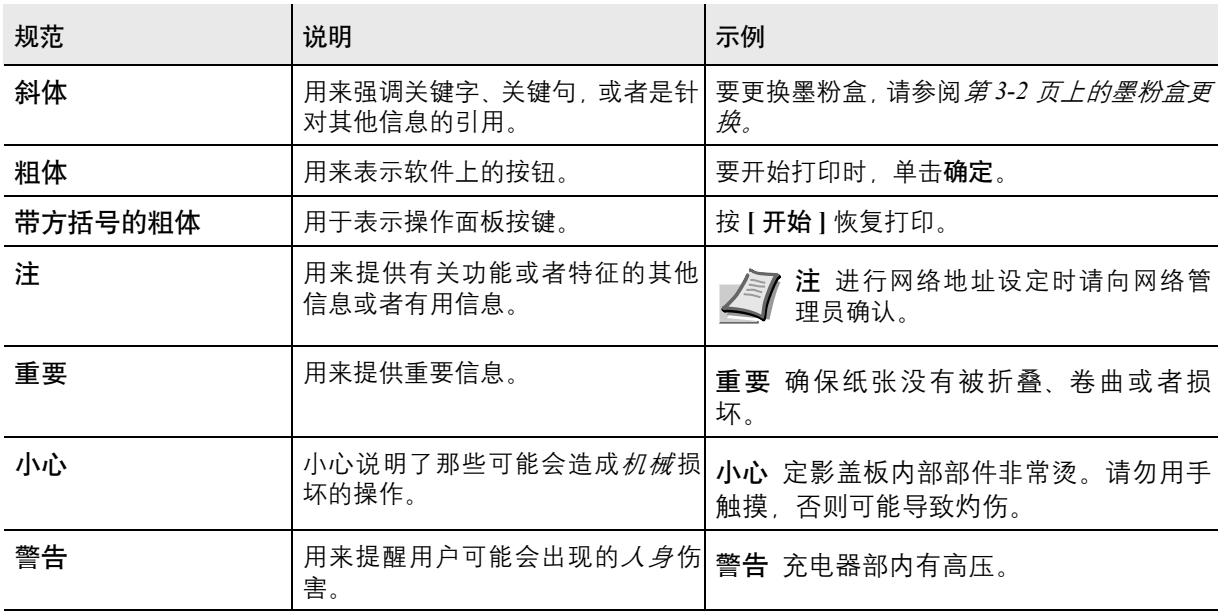

### <span id="page-20-1"></span><span id="page-20-0"></span>**1** 机器部件

本章给您介绍和说明各部件及其功能。应熟悉这些部件的名称 及其功能以便于正确使用它们并可提高使用效率。

本章涉及以下内容:

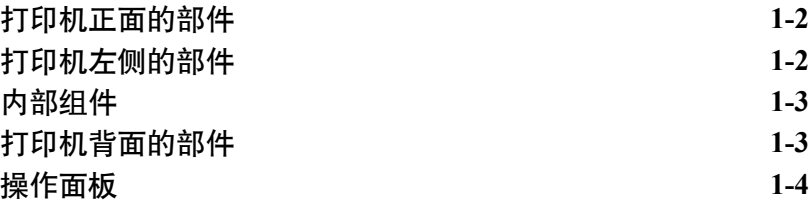

#### <span id="page-21-0"></span>打印机正面的部件

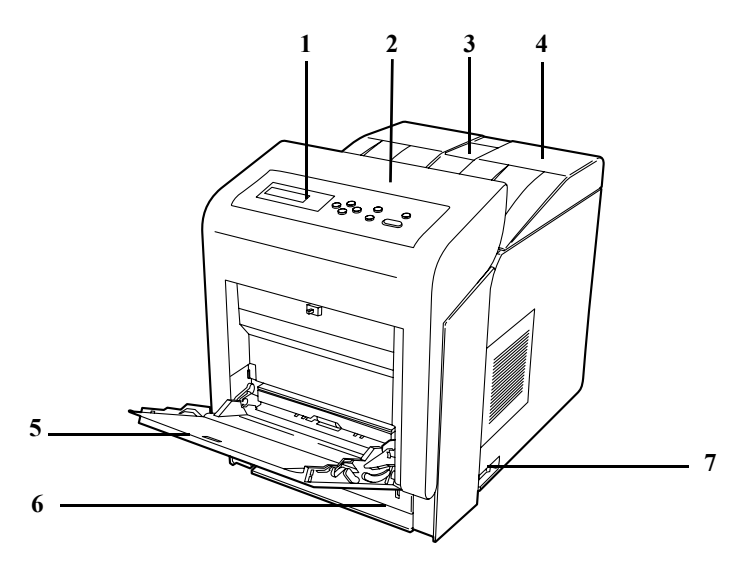

- 操作面板
- 前盖板
- 纸张长度调节片
- 上盖板 (上接纸盘)
- 手送纸盘
- 纸盒
- 电源开关

<span id="page-21-1"></span>打印机左侧的部件

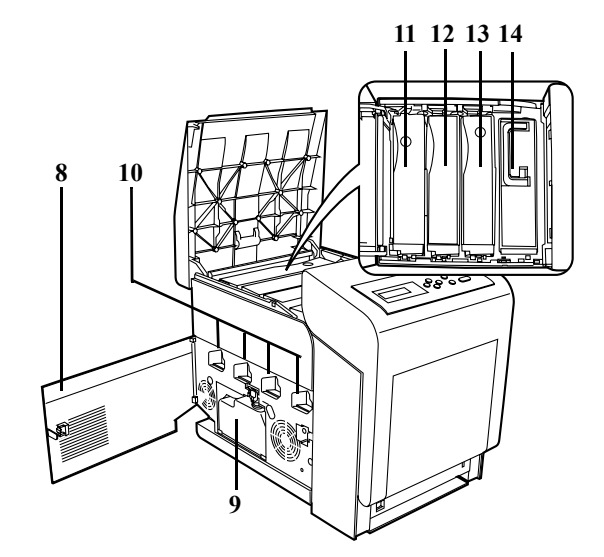

- 左侧盖板
- 废粉盒
- 感光鼓单元上的主充电器单元
- 品红色墨粉盒 (**M**)
- 青色墨粉盒 (**C**)
- 黄色墨粉盒 (**Y**)
- 黑色墨粉盒 (**K**)

### <span id="page-22-0"></span>内部组件

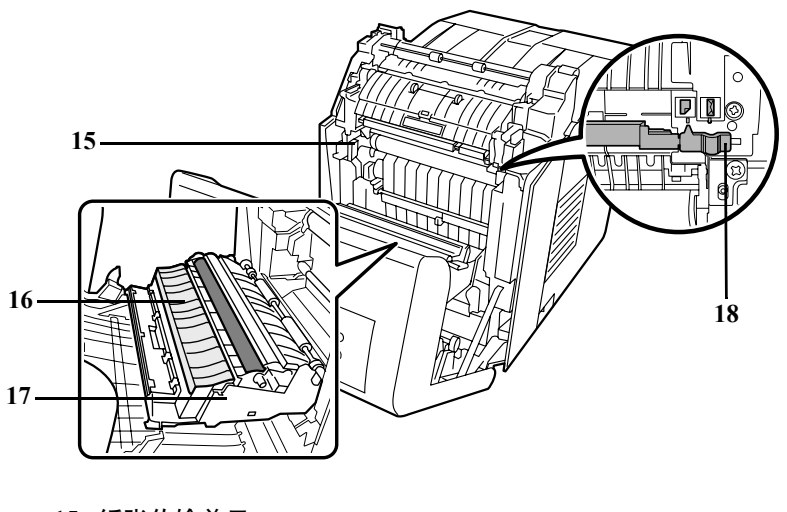

纸张传输单元

纸张装载台

双面装置

信封开关

### <span id="page-22-1"></span>打印机背面的部件

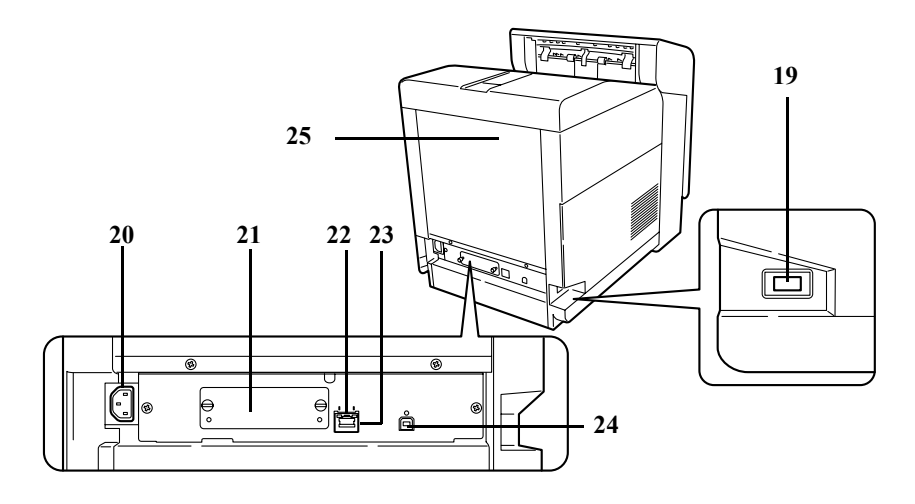

- **19 USB** 存储器插槽
- 电源线接插件
- 选购件接口插槽
- 网络指示灯
- 网络接口接插件
- **24 USB** 接口接插件
- 后盖板

<span id="page-23-0"></span>操作面板

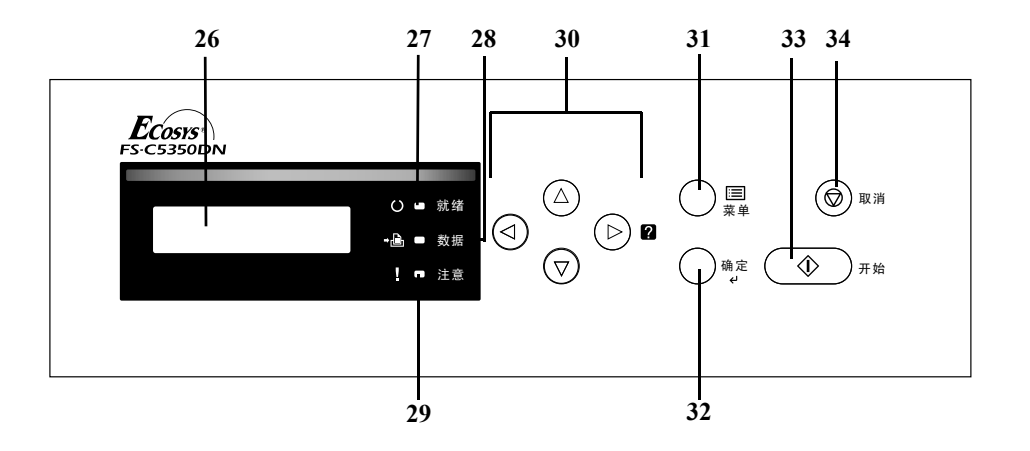

- **26** 信息显示屏
- **27** 就绪指示灯
- **28** 数据指示灯
- **29** 注意指示灯
- **30** 箭头键
- **31 [** 菜单 **]** 键
- **32 [** 确定 **]** 键
- **33 [** 开始 **]** 键
- **34 [** 取消 **]** 键

### <span id="page-24-1"></span><span id="page-24-0"></span>**2** 打印操作

本章涉及以下内容:

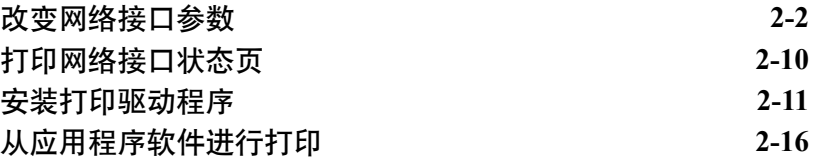

#### <span id="page-25-0"></span>改变网络接口参数

本打印机支持 TCP/IP, TCP/IP (IPv6), NetWare, AppleTalk, IPP, SSL 服务器、 IPSec 协议和安全级别。(有关详情, 请参阅*高级操作手册*。)

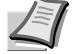

三 注 完成了所有网络相关的设定之后,关闭机器并重新打开。强 制执行这些设定以确保设定有效!

**TCP/IP, TCP/IP** (**IPv6**)设定

**1** 按 **[** 菜单 **]**。

 $2\quad \overline{z}$  反复按  $\triangle$  或  $\nabla$ , 直至 Network (网络) > 出现。

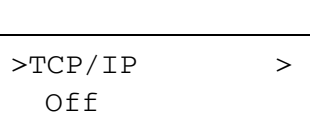

Network >

3 按 D。每次您按下 △ 或 ▽, 选项将会改变。指定设定时请参阅以下 说明。 当使用 TCP/IP 连接网络时,将本项目设定为 On(开启)。子菜单包

括 DHCP、IP Address(IP 地址)、Subnet Mask(子网掩码)、 Gateway (网关)和 Bonjour 等项目。

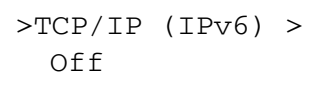

L ↑

当使用 TCP/IP(IPv6)连接网络时,将本项目设定为 On(开启)。 子菜单包括 RA(Stateless) (RA (无状态))和 DHCPv6 等项目。

#### **TCP/IP**

本节说明了如何启用 TCP/IP 协议。

- $1$  如果 TCP/IP 设定为 Off (关闭), 请使用  $\triangle$  或  $\nabla$  来选择 On (开) 启),然后按 **[** 确定 **]**。
- 2 按 D。每次您按下 △ 或 ▽, 选项将会改变。

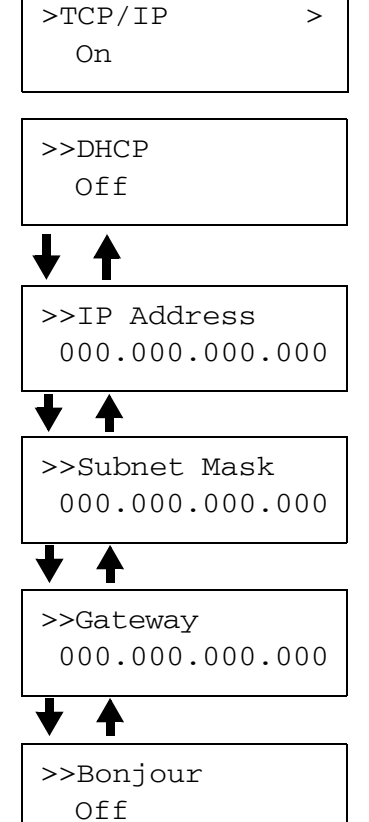

>>Subnet Mask  $\frac{0}{10}$ 00.000.000.000 **3** 显示您需要设定的项目,然后按 **[** 确定 **]**。当您设定 DHCP 和 Bonjour 时,会出现一个闪烁的问号 (?)。当您设定 IP Address (IP 地 址)、Subnet Mask (子网掩码)和 Gateway (网关)时, 会出现 一个闪烁的光标 (\_)。

4 按 △ 或 ▽ 来选择 On (开启) 或 Off (关闭) 作为 DHCP 和 Bonjour 的设定。

对于 IP Address (IP 地址)、 Subnet Mask (子网掩码)和 Gateway (网关)设定, 请按 △ 或 ▽ 将闪烁的光标移至要改变的号 码 (000至 255)。使用 √ 和 ▷ 将光标右移和左移。

注 进行网络地址设定时请向网络管理员确认。

- **5** 按 **[** 确定 **]**。
- **6** 按 **[** 菜单 **]**。显示屏返回 Ready (就绪)状态。

#### **TCP/IP** (**IPv6**)

本节说明了如何启用 TCP/IP (IPv6) 协议。

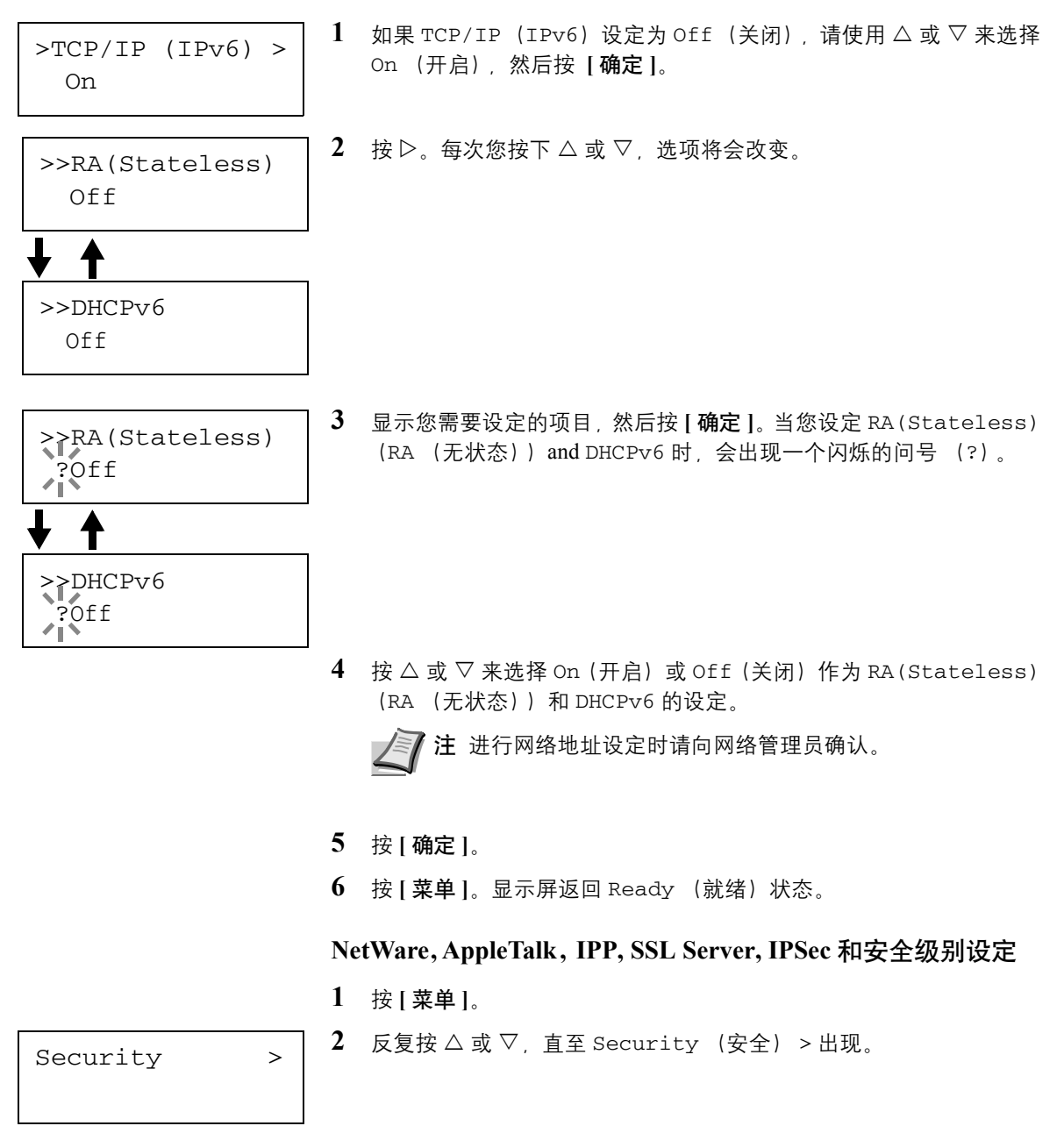

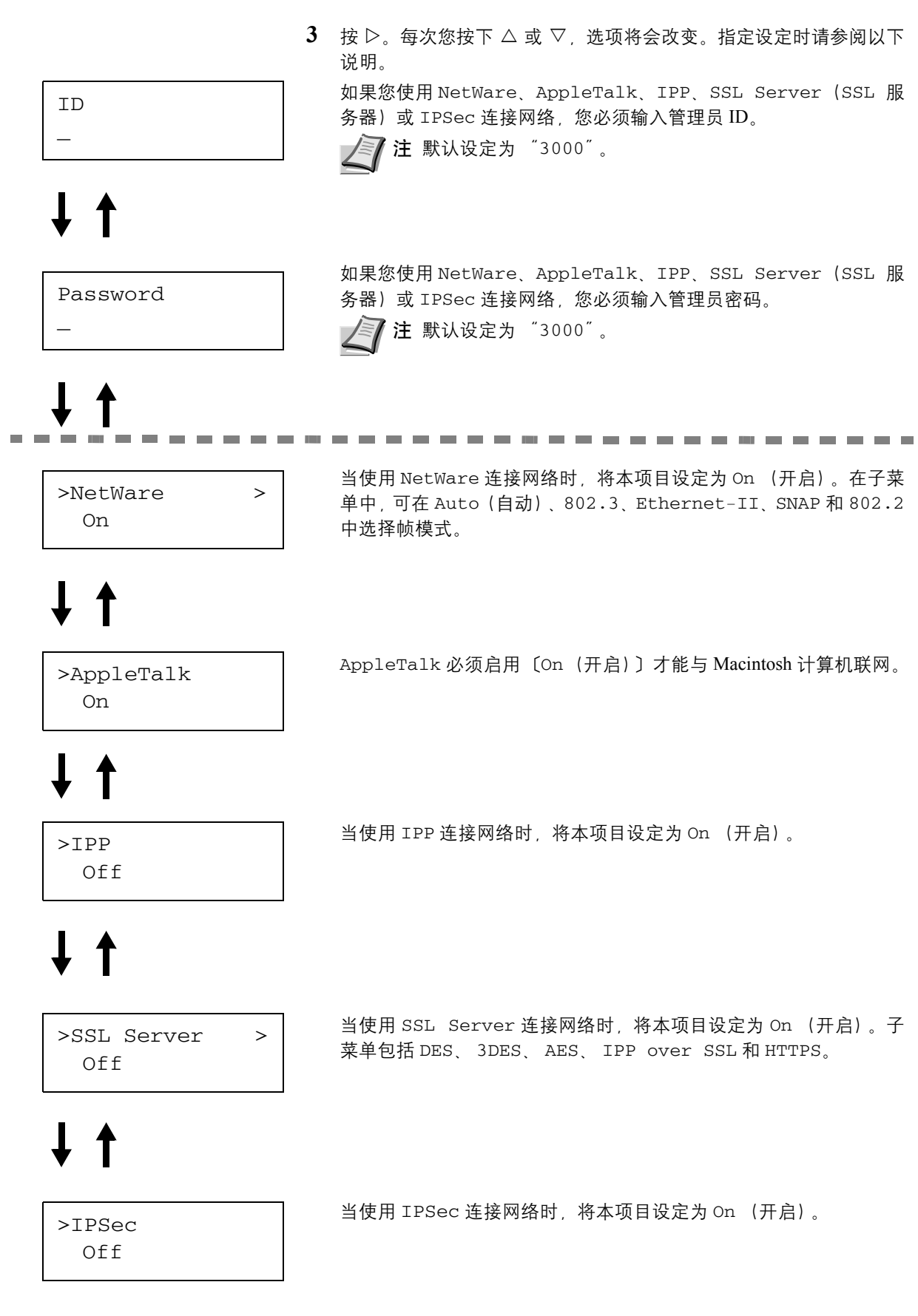

>Security Level High

将 Security Level (安全级别)设定为 High (高)。

#### **NetWare**

本节介绍了启用 NetWare 的步骤。

**1** 输入管理员 ID 和密码。然后,如果 NetWare 设定为 Off (关闭), >NetWare > 请使用 △ 或 ▽ 来选择 On (开启), 然后按 **[ 确定** ]。 On 2 按 D。 >>Frame Type Auto 3 按 **[ 确定 ]**。闪烁的问号 (?) 出现。每次您按下 △ 或 ▽, 选项将会 >>Frame Type 改变。 ?Auto>>Frame Type ?802.3 **1** >>Frame Type PETRO 1750 >>Frame Type ?SNAP  $\rightarrow$ >>Frame Type  $\frac{1}{2802.2}$ 

**4** 显示您需要设定的项目,然后按 **[** 确定 **]**。

**5** 按 **[** 菜单 **]**。显示屏返回 Ready (就绪)状态。

#### **AppleTalk**

本节介绍了启用 AppleTalk 的步骤。

**1** 输入管理员 ID 和密码。然后,如果 AppleTalk 设定为 Off(关闭), 请使用 △ 或 ▽ 来选择 On (开启)。

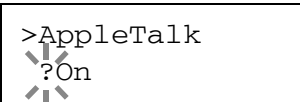

>AppleTalk On

- **2** 按 **[** 确定 **]**。闪烁的问号 (?)出现。
- **3** 再次按 **[** 确定 **]**。
- **4** 按 **[** 菜单 **]**。显示屏返回 Ready (就绪)状态。

**IPP**

本节介绍了启用 IPP 的步骤。

- >IPP On
- **1** 输入管理员 ID 和密码。然后,如果 IPP 设定为 Off (关闭),请使 用 △ 或 ▽ 来选择 On (开启)。

>IPP ?On

- **2** 按 **[** 确定 **]**。闪烁的问号 (?)出现。
- **3** 再次按 **[** 确定 **]**。
- **4** 按 **[** 菜单 **]**。显示屏返回 Ready (就绪)状态。

#### **SSL Server**

本节介绍了启用 SSL 服务器的步骤。

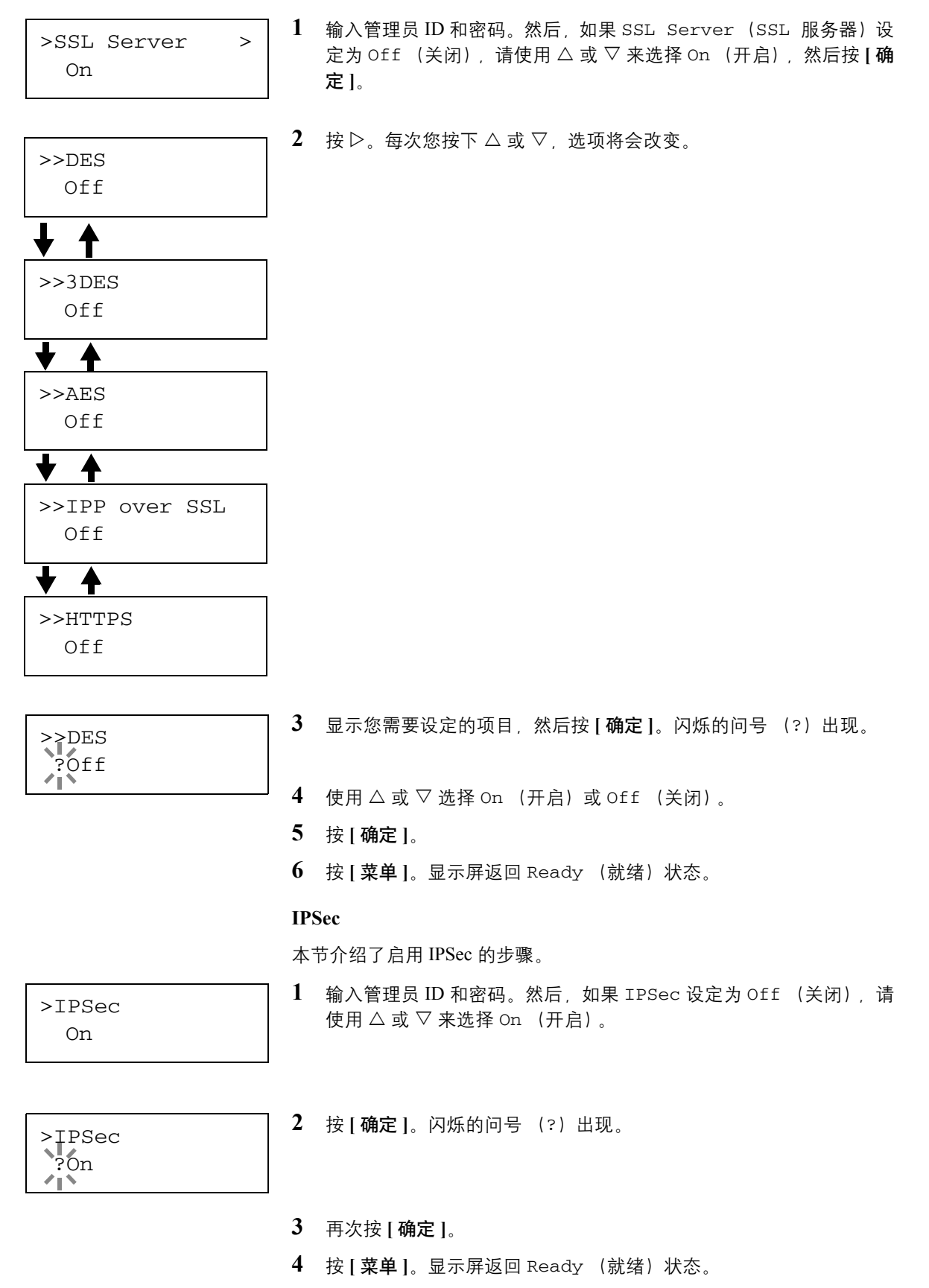

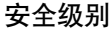

High

Security Level (安全级别)主要提供维修服务人员进行保养工作时使 >Security Level | Security Level (安全级别) ±<br>
H的菜单。客户无需使用此菜单。

#### <span id="page-33-0"></span>打印网络接口状态页

网络接口的状态页可以打印。网络状态页指示网络地址以及其他有关网络 接口的各种网络协议的信息。

#### 调节/保养

调节/保养功能用于调节打印质量并执行打印机保养。

调节/保养可用的选项如下:

- 色彩校准
- 正常对位
- 详细对位
- 重新启动打印机
- 维修

重要 Service (维修)主要提供维修服务人员进行保养工作时使用 的菜单。客户无需使用此菜单。

- **1** 按 **[** 菜单 **]**。
- $2\quad \overline{z}$  反复按 $\triangle$  或 $\nabla$ , 直至Adjust/Maintenance (调节/保养) >出现。
- 3 显示 Adjust/Maintenance (调节/保养) > 时按  $\triangleright$ 。
- 4 反复按 △ 或 ▽, 直至 >Service (维修) > 出现。
- $5$  按 $>$ 。
- $6$  反复按  $\triangle$  或  $\nabla$  直至 >>Print Network Status Page (打印网 络状态页)出现。
- >>Print Network Status Page ?

Adjust/ >

Maintenance

- **7** 按 **[** 确定 **]**。问号 (?)出现。
- **8** 按 **[** 确定 **]**。 Processing (处理中)出现,打印出状态页。
- **9** 当打印完成后,显示屏返回 Ready (就绪)状态。

#### <span id="page-34-0"></span>安装打印驱动程序

确保安装 CD-ROM 上的打印驱动程序前, 插入打印机电源插头并且将打 印机连接至 PC。

#### 在 **Windows** 下安装软件

如果您将打印机连接至 Windows PC,请按照以下步骤安装打印驱动程序。 示例显示了如何将打印机连接至 Windows Vista PC。

注 在 Windows Vista、Windows XP 和 Windows 2000 下, 您必须以 管理员权限登录。

您可以使用快速模式或自定义模式来安装软件。快速模式会自动检测连接 的打印机并安装所需的软件。如果您想要指定打印机端口和选择要安装的 软件,请使用自定义模式。

**1** 开启计算机并启动 Windows。

如果显示欢迎使用新硬件向导对话框。则请选择取消。

**2** 将打印机附带的 CD-ROM 插入 PC 的光驱。在 Windows Vista 下,会 出现用户帐号管理窗口。单击允许。

安装程序将启动。

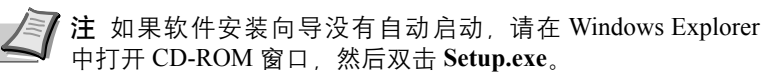

**3** 请单击查看许可协议并阅读许可协议。单击接受。

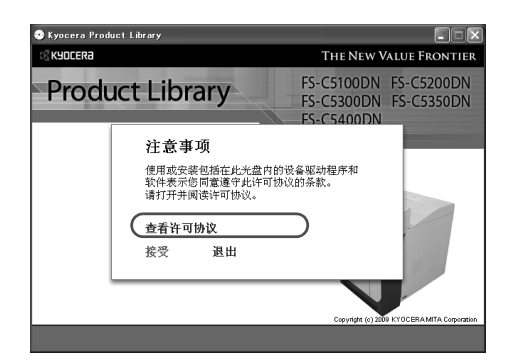

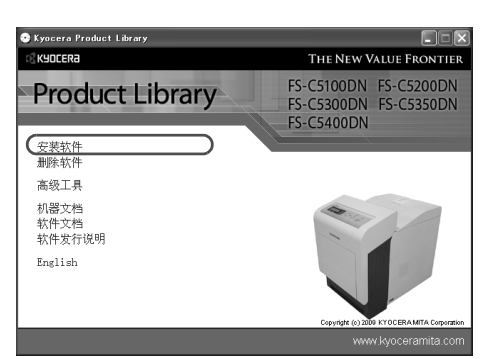

#### **4** 单击安装软件。

软件安装向导将启动。单击下一步。

从此时开始,步骤会因您的 Windows 版本和连接方式而异。请进入符 合您的连接类型的正确步骤。

- 快速模式
- 自定义模式

#### 快速模式

 $\mathbb{R}$ **SY KYOCERA** 

下一步> | 取消

在快速模式下,安装程序会在打印机开启时自动检测。对于标准的连接方 式,请使用快速模式。

**1** 在安装方法选择窗口中选择快速模式。会出现打印系统检测窗口,然 后安装程序会检测出连接的打印机。如果安装程序没有检测到打印系 统,请检查确保打印系统已通过 USB 或网络连接,并已开启。然后返 回至打印系统检测窗口。

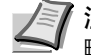

■ 注 尽管 Windows Vista 和 Windows XP 安装对话框显示的信息 略有不同,但安装步骤是相同的。

2 选择要安装的打印系统,然后单击下一步。

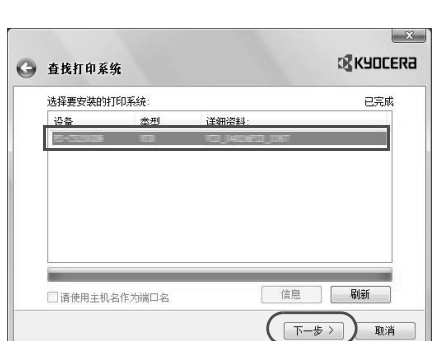

**● 安装方法** 选择软件的安装方式。

◆ 快速模式<br>安装推荐的打印软件。必须连接打印系统,

→ 自定义模式 创建自定义安装 → 实用程序<br>仅安装打印系统实用程序。

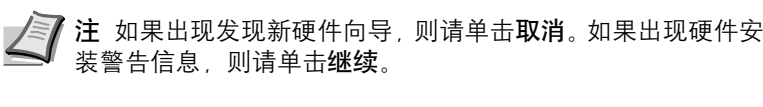

**3** 您可以在安装设定窗口下自定义打印系统名称。该名称将在打印机窗 口和应用程序的打印机列表中显示。指定是否共享打印系统名称或者 将打印系统设定为现有的打印机,然后单击下一步。

重要 步骤 3 仅在打印系统通过网络连接时才会出现。如果打印系 统通过 USB 连接, 则不会出现。

**4** 会出现一个窗口,您可以在其中检查设定。仔细检查设定,然后单击 安装。

**/ i** 如果出现 Windows 安全窗口, 请单击安装此驱动程序软 件。

**5** 将出现一个显示打印机已成功安装的信息。单击退出以退出打印机安 装向导, 然后返回 CD-ROM 主菜单。

如果在您单击退出后出现设备设置对话框,则您可以指定打印系统中 安装的选购功能等项目的设定。您也可以在退出安装后指定设备设 定。有关详情,请参阅 CD-ROM 的打印驱动程序操作手册中的*设备设* 定。

此时打印驱动程序安装结束。如有必要,请按照在屏显示的说明重启 系统。

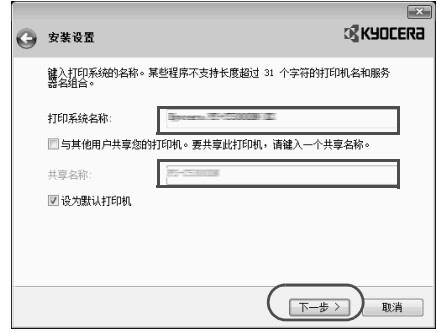
## 自定义模式

如果您想要指定打印机端口和选择要安装的软件,请使用自定义模式。 例如,如果您不想更换安装在计算机上的字体,请选择自定义模式,然后 在安装窗口下取消选择字体复选框。

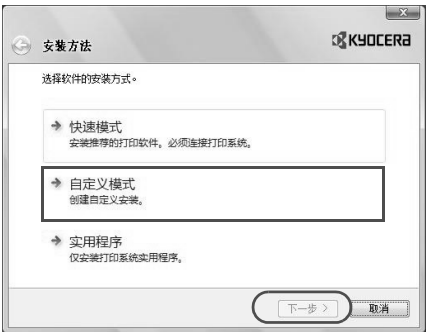

**1** 选择自定义模式。

**2** 按照安装向导窗口中的说明选择要安装的软件包,然后指定端口等。 有关详情,请参阅 CD-ROM 的打印驱动程序操作手册中的*自定义安* 装。

## 在 **Macintosh** 下安装

- **1** 开启打印机和 Macintosh。
- 2 将附带的 CD-ROM (产品库)插入 CD-ROM 光驱。
- **3** 双击 CD-ROM 图标。
- **4** 视您的 Mac 操作系统版本而定,双击 **OS X 10.2 and 10.3 Only** 或 **OS X 10.4 or higher**。

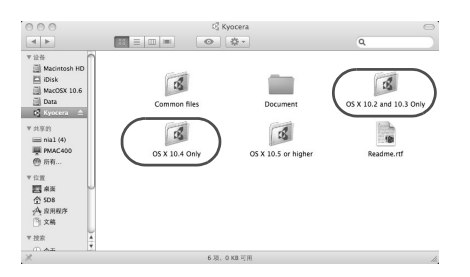

 $\Box$ 

 $\boxed{\mathbb{B}} \in$  $\overline{\bullet}$ 

Macinto<br>
| Macinto<br>
| iDisk<br>
| MacOSX<br>
| iData<br>
| Kyocera

Dy Kyocera<br>|※ (18:8) - Inial (4)<br>|※ (18:8) - Inial (4)<br>|※ (18:18) - The 東京 18:18 京原<br>|① 文稿

**5** 双击 **Kyocera OS X x.x**。

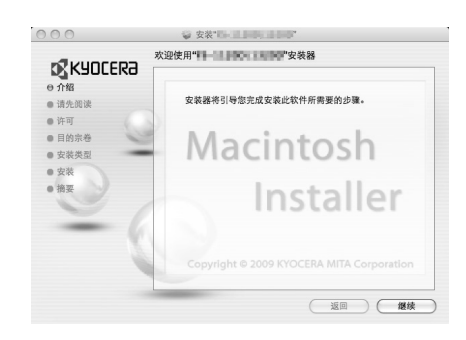

**6** 打印驱动程序安装程序启动。

**7** 选择选择目的地、安装类型,然后按照安装软件的指示说明来安装打 印驱动程序。

注 除了简易安装之外, 安装类型选项还包括自定义安装 (允 许您指定要安装的组件)。

重要 在验证画面中,输入用来登录至操作系统的名称和密码。 此时打印驱动程序安装结束。接下来,请指定打印设定。 如果使用了 IP 或 AppleTalk 连接, 则需要进行以下设定。如果使用了 USB 连接, 则会自动识别和连接打印机。

**8** 打开系统首选项,然后单击打印和传真。

9 单击加号 (+)添加安装的打印驱动程序。

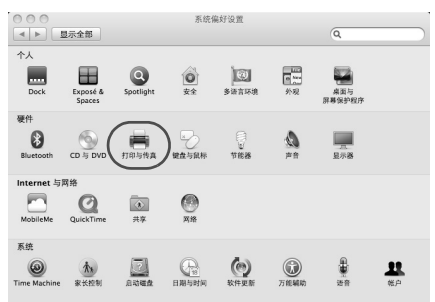

- 单击 IP 图标 (IP 连接时)或 AppleTalk 图标 (AppleTalk 连接时), 然后输入 IP 地址和打印机名称。
- 选择安装的打印驱动程序,然后单击添加。
- 选择可用于打印机的选项,然后单击继续。
- 选择的打印机会被添加。此时便完成了打印机设置步骤。

# 从应用程序软件进行打印

打印通过应用程序生成的文件所需操作步骤介绍如下。您可以选择打印纸 张大小和输出目标。

- **1** 在纸盒中装入所需的纸张。
- **2** 从应用程序的 文件菜单选择打印。显示打印对话框。
- **3** 点击打印机名称的下拉列表。Windows 中安装的所有打印机列出。点 击本机的名称。
- **4** 使用复印数量输入所需的打印份数。最大可输入 999 份。 在 Microsoft Word 中,建议您单击选项,然后指定默认纸盒的使用打 印机设置。
- **5** 要开始打印时,单击确定。

## 状态监视器

状态监视器会监视打印机状态并提供实时报告功能。还可以让您指定和修 改 KX 驱动程序中没有包括的打印机的设定。

安装 KX 驱动程序时会自动安装状态监视器。

#### 访问状态监视器

使用以下任何一种方法启动状态监视器。

- 打印开始时启动: 当您指定打印机并开始打印作业时,每个打印机名称下都会启动一个 状态监视器。如果多台打印机请求启动状态监视器,则各个发出该请求 的打印机下都会启动状态监视器。
- 从 KX 驱动程序属性启动: 单击 KX 驱动程序属性对话框中的关于按钮。然后单击关于对话框中的 状态监视器启动状态监视器。

## 退出状态监视器

使用以下任何一种方法退出状态监视器。

- 手动退出: 右击任务栏上的状态监视器图标,然后选择菜单中的退出,以退出状态 监视器。
- 自动退出: 如果状态监视器超过 5 分钟没有被使用,就会自动关闭。

## 画面概述

状态监视器的画面概述如下所示。

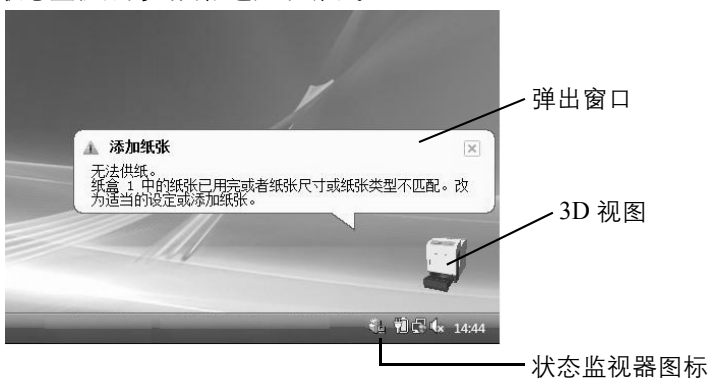

#### 弹出窗口

如果发生信息通知情况, 则会出现弹出窗口。仅当桌面上的 3D 视图打开 时窗口才会出现。

#### **3D** 视图

它会以 3D 图像显示被监视打印机的状态。右击状态监视器图标后会显示 一个菜单,您可以在该菜单上选择是显示还是隐藏 3D 视图。

如果发生信息通知情况,会使用 3D 视图和警告音来通知您。有关声音通 知设定的信息,请参阅第 *2-19* [页上的状态监视器设定](#page-42-0)。

#### 状态监视器图标

状态监视器运行时,任务栏通知区域会显示状态监视器图标。将光标放在 图标上时,会出现打印机名称。右击状态监视器图标可让您设定以下选 项。

#### 显示状态监视器

显示或隐藏状态监视器图标。

#### 配置 **...**

如果打印机连接至 TCP/IP 网络并拥有自己的 IP 地址,请使用网页浏览器 访问 COMMAND CENTER (命令中心)修改或确认网络设定。有关更多 信息, 请参阅 COMMAND CENTER (命令中心) 操作手册。

#### 首选项 **...**

指定状态监视器的声音通知和外观设定。有关详情,请参阅第 *2-19* [页上的](#page-42-0) [状态监视器设定](#page-42-0)。

#### 京瓷在线

访问京瓷网站。

#### 退出

退出状态监视器。

#### <span id="page-42-0"></span>状态监视器设定

使用首选项选项设置状态监视器。状态监视器具有两个用来配置其设定的 标签。

#### 声音通知标签

声音通知标签包括以下项目。

重要 要确认声音通知标签上的设定,电脑需要声卡和扬声器等声音设 备。

## 启用事件通知

选择启用或者禁用对可用事件中事件的监视。

#### 声音文件

如果需要发出声音进行通知,您可以选择声音文件。单击 浏览搜索声音文 件。

#### 使用发声文字

选中此复选框为事件输入希望播放的文字。虽然无需使用声音文件,但是 此功能适用于 Windows XP 或更高版本。

要使用该功能时,请遵循以下步骤。

- **1** 选择启用事件通知。
- **2** 在可用事件中选择要使用发声文字功能的事件。
- **3** 单击浏览,用声音文件通知事件。 **/ i 可用的文件格式为 WAV。**

选择使用发声文字,发生事件时用发声文字对话框中输入的文字发 声。

**4** 单击播放确认声音或文字播放正确。

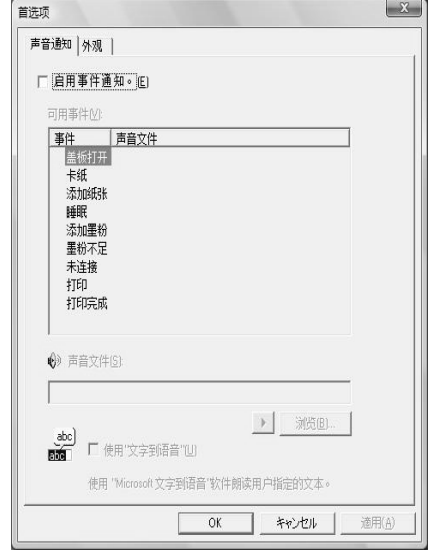

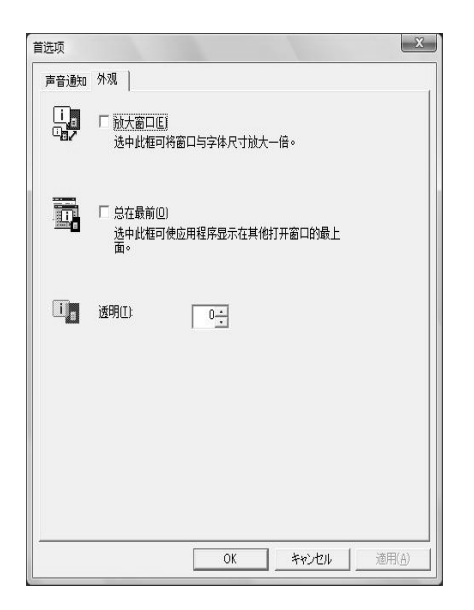

## 外观标签

外观标签包括以下项目。

## 放大窗口

将状态监视器的窗口放大一倍。

## 总在最前

将状态监视器置于其它活动窗口的前端。

## 透明

将状态监视器作为一个透明窗口显示。

## 卸载软件 (**Windows PC**)

可使用打印机附带的 CD-ROM (产品库) 卸载软件。

重要 在 Macintosh 计算机中, 由于打印机设定是用 PPD (PostScript 打 印机描述)文件指定的,因此不能使用 CD-ROM(产品库)卸载软件。

- **1** 退出所有活动的软件应用程序。
- 2 将附带的 CD-ROM (产品库) 插入 CD-ROM 光驱。
- **3** 按照用来安装打印驱动程序的步骤,单击卸载软件。会出现京瓷卸载 向导。
- **4** 选择要卸载的软件包。
- **5** 单击卸载。

**/ 注 在 Windows Vista 下, 会出现删除驱动程序和驱动程序包**画 面。选择删除驱动程序和驱动程序包并单击确定。

卸载程序会启动。

- **6** 出现卸载完成画面时,请单击下一步。
- **7** 选择是否重新启动电脑,单击完成。

# **3** 保养

本章涉及以下内容:

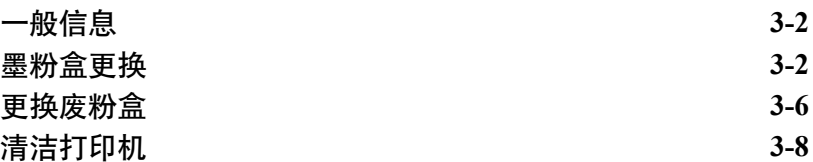

## <span id="page-47-0"></span>一般信息

本章介绍了您可以执行的打印机基本保养。可根据打印机显示更换下列部 件:

- 墨粉组件
- 废粉盒
- 另外,以下部件需要定期清洁:
- 纸张传输单元
- ▶ 注 内存芯片上收集的信息 墨粉盒上附带的内存芯片设计用来为 终端用户提供更多便利,支持空墨粉盒的回收操作;并能收集信息 以支持新产品的规划和开发。收集的信息是匿名的 - 信息不会和任 何个人相关联,而且该数据会被匿名使用。

## <span id="page-47-2"></span><span id="page-47-1"></span>墨粉盒更换

一旦信息显示屏显示 Toner low (墨粉不足)时, 应立即或随后更换打印机 的墨粉盒。若继续使用打印机,墨粉将最终耗尽;此时,打印机将停止打印并 显示 Replace toner C, M, Y, K (更换墨粉 C, M, Y, K) 信息, 提示需安装 新的墨粉组件。

#### 墨粉盒更换频率

墨粉盒使用时间长短取决于打印作业需要的墨粉用量。根据 ISO/IEC 19798,在省粉打印关闭的情况下,墨粉盒可打印以下数量(假设使用 A4/ Letter 纸张):

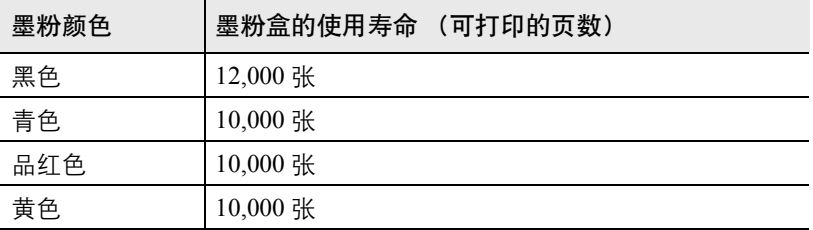

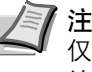

三个注 首次操作时, 新打印机附带的墨粉盒将为系统补充墨粉。因此, 仅有 50% 的初始墨粉组件中的墨粉用于打印。(例如:使用黑色初 始墨粉盒, FS-C5350DN 可打印 6,000 张单色图像)。

#### 墨粉组件

为获得最佳打印效果,我们建议您仅使用正品京瓷部件和耗材。

墨粉组件有 4 种颜色:青色、品红色、黄色和黑色。

每种颜色的新墨粉组件包含以下物品:

- 墨粉盒
- 用于装旧墨粉盒和旧废粉盒的塑料废物袋。
- 废粉盒
- 安装手册

注 仅当准备好在打印机中安装墨粉盒时方可将其从纸盒中取出。

#### 了解要求更换墨粉盒的信息

打印机显示每种颜色墨粉的两个使用阶段的信息。该信息自动与其他打印 机信息 (例如 Ready (就绪))交替显示:

- 当打印机青色墨粉盒中墨粉不足时, 打印机显示信息 Toner low (墨 粉不足)C 作为第一次警告。请注意在该阶段并不一定要更换墨粉盒。
- 若您忽略上述信息,继续打印,打印机会在墨粉即将用尽前显示信息 Replace toner (更换墨粉)。必须立即更换墨粉盒。请清洁各充电 器电极丝等。但清洁后信息并不自动变为 Ready (就绪) 。要重新开 始打印,必须按 **[** 开始 **]** 使打印机就绪。

任何情况下,要更换墨粉盒,请参阅第 *3-2* [页上的墨粉盒更换](#page-47-1)。

#### 更换墨粉盒

本章节介绍更换墨粉盒的方法。更换任何颜色的墨粉盒时,请务必同时更 换废粉盒。若废粉盒已满,打印机可能会被溢出的废粉损坏或污染。

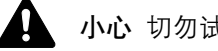

小心 切勿试图焚烧墨粉盒。否则会有被火星灼伤的危险。

重要 更换墨粉盒时,请使存储介质和计算机附件(例如软盘)暂时远 离墨粉盒。这是为了避免墨粉的磁性损坏介质。

重要 对于因使用指定为原厂京瓷墨粉盒以外的墨粉盒而引起的任何 损害或问题,京瓷美达株式会社不承担任何责任。为获得最佳性能, 还建议您仅使用专用于您所在国家或地区的京瓷墨粉盒。如果安装了 用于其他目的地的墨粉盒,打印机将停止打印。

1 注 开始更换前不必关闭打印机电源。如果关闭打印机电源,打印 机中所有处于进程中的数据都将被删除。

要更换墨粉盒时,请先确认需要更换的墨粉盒的颜色。本例中假设您要更 换黄色墨粉盒。

**1** 打开上盖板 (上接纸盘)。

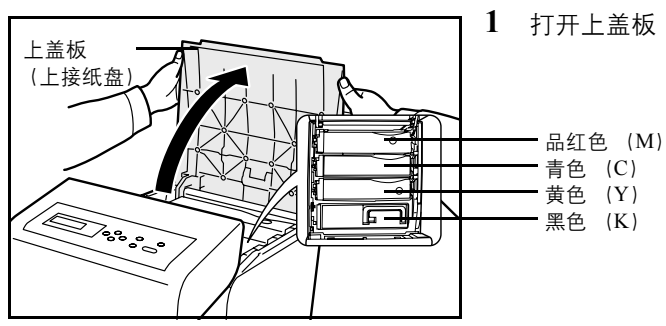

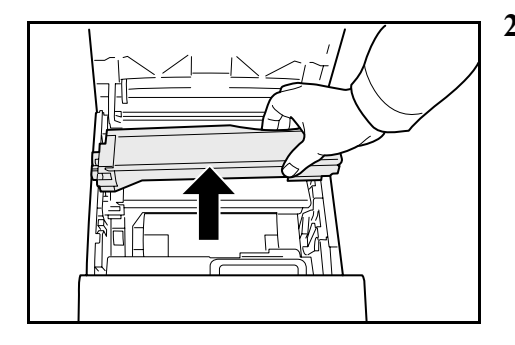

**2** 将旧的墨粉盒从打印机上小心取下。

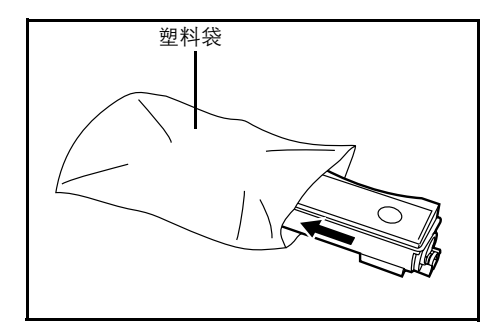

**3** 将旧的墨粉盒放入塑料袋 (在墨粉组件中)并遵照当地废物处理法规 及法令进行处理。

- **4** 从墨粉组件中取出新的墨粉盒。
- **5** 如图所示,摇晃新墨粉盒 5 或 6 次,以使墨粉在墨粉盒内均匀分布。 请勿过于用力地按压墨粉盒的中央或触摸供粉插槽。

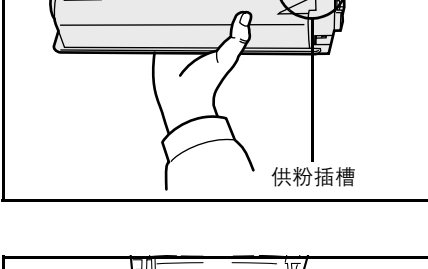

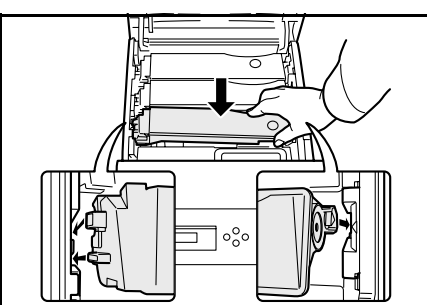

**6** 如下图所示,将新墨粉盒装入打印机。

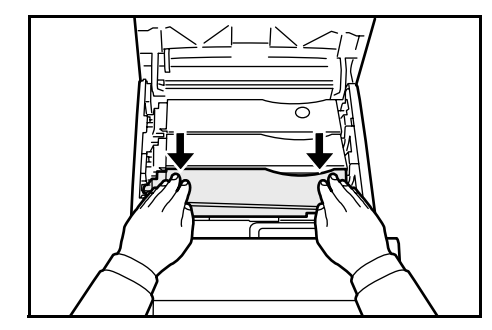

**7** 在墨粉盒顶部向下推,将其牢固地安装到位。 请使用相同的步骤更换其他颜色的墨粉盒。

**8** 关闭上盖板 (上接纸盘)。

注 如果上盖板 (上接纸盘) 不能关闭, 请检查新墨粉盒是否 正确安装 (步骤 7 中)。 墨粉盒与废粉盒用毕请务必遵照国家与地方法规及法令处理。

进入下一章节。

# <span id="page-51-0"></span>更换废粉盒

显示 Check waste toner box (检查废粉盒)信息时更换废粉盒。墨 粉组件中包括一个新的废粉盒。操作打印机前需要更换废粉盒。

**1** 打开左盖板。

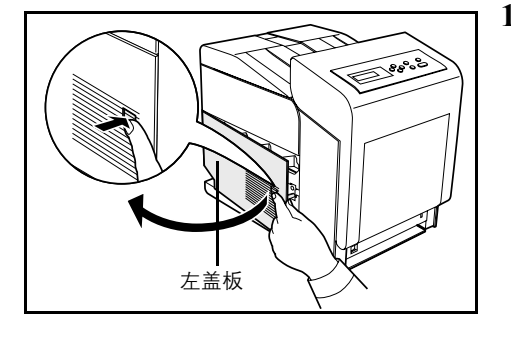

- $\angle$ 开口朝下。
- **2** 握住废粉盒的同时,按锁定杆,然后慢慢取出废粉盒。 注 请尽量缓慢取出废粉盒以免在机内洒落墨粉。勿使废粉盒

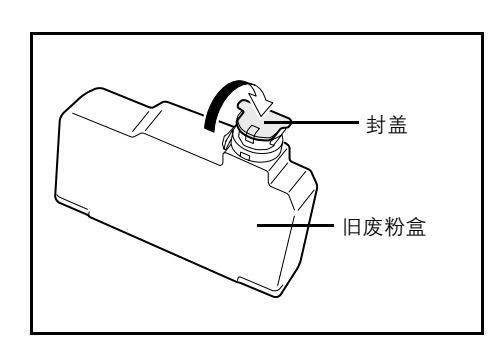

锁定杆

**3** 从打印机中取下旧的废粉盒后,盖上封盖。

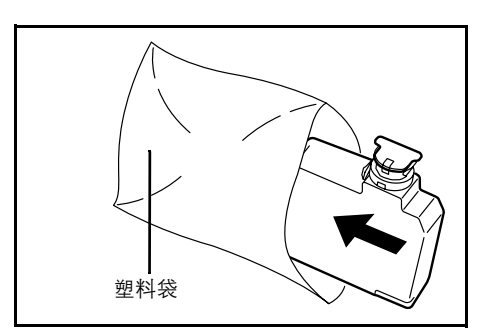

**4** 为防止墨粉倒出,请将旧的废粉盒放入塑料袋 (在墨粉组件中)并遵 照当地废物处理法规及法令进行处理。

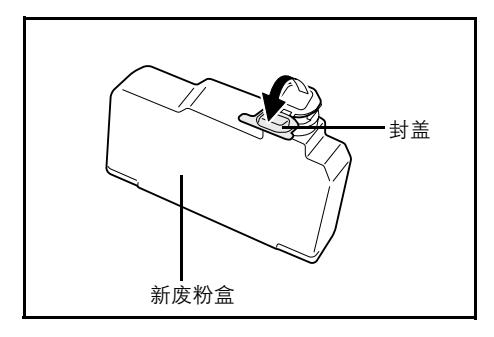

新废粉盒

**5** 打开新废粉盒的封盖。

**6** 如图所示,插入新废粉盒。废粉盒如果正确放入,即会啮合到位。

**7** 确认废粉盒已正确插入后关闭左盖板。

更换墨粉盒和废粉盒后,请清洁纸张传输单元。有关说明,请参阅第 *[3-8](#page-53-0)* 页 [上的清洁打印机](#page-53-0)。

# <span id="page-53-2"></span><span id="page-53-0"></span>清洁打印机

每次更换墨粉盒和废粉盒后,应清洁纸张传输单元。

为保持最佳打印质量,除了在更换墨粉盒时清洁打印机以外,还建议每个 月清洁一次打印机的内部。

如果打印件上出现条纹或线条,或者打印件不清或模糊,就需要清洁打印 机。

## <span id="page-53-1"></span>清洁纸张传输单元

如果纸张传输单元变脏,则可能会出现打印故障,例如打印件背面被弄脏 等。要清洁纸张传输单元时,您必须使用干布。

小心 定影盖板内部部件非常烫。请勿用手触摸,否则可能导致灼伤。

**1** 按下杆释放锁定。

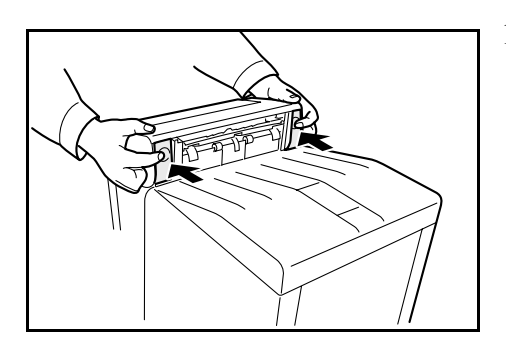

- 
- **2** 拉出前盖板。

**3** 使用干布擦掉对位辊和纸张装载台上的纸张灰尘。

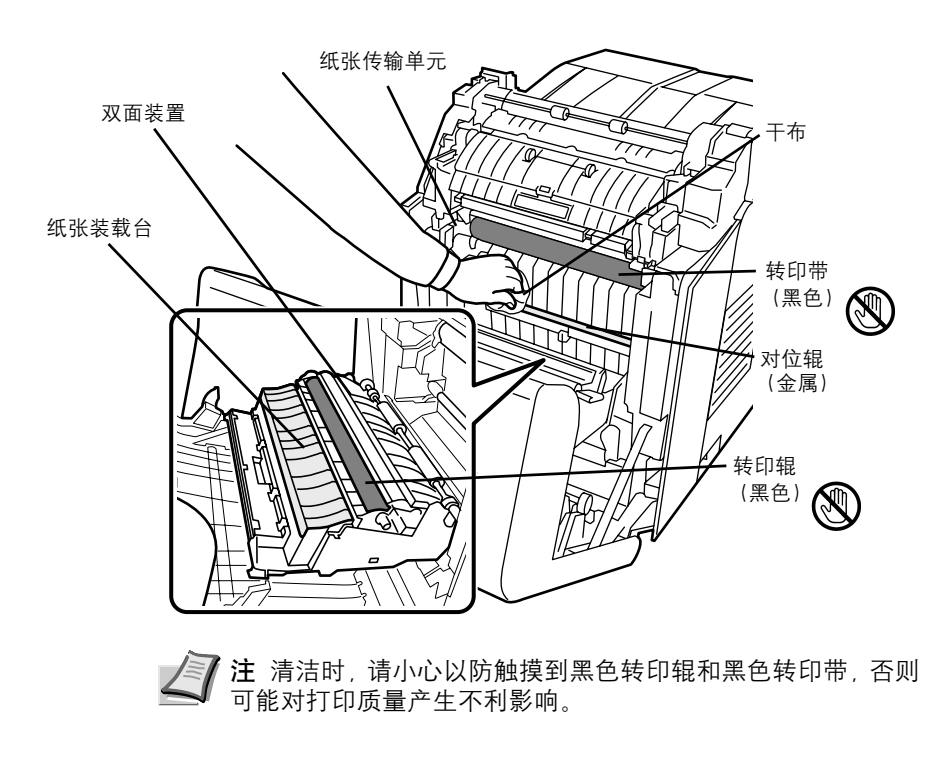

**4** 将前盖板完全推回至原来的位置。

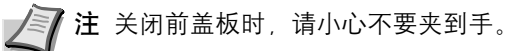

# **4** 故障排除

本章涉及以下内容:

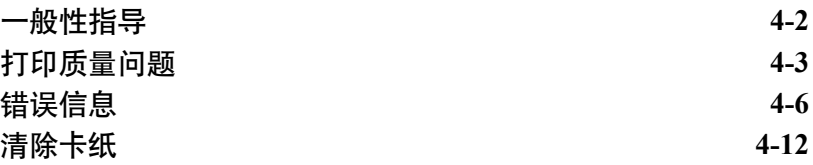

若无法排除故障,请联系维修服务人员。

## <span id="page-57-0"></span>一般性指导

下表介绍可能遇到的打印机故障的基本解决方法。建议您在与维修人员联 系之前先查询本表排除故障。

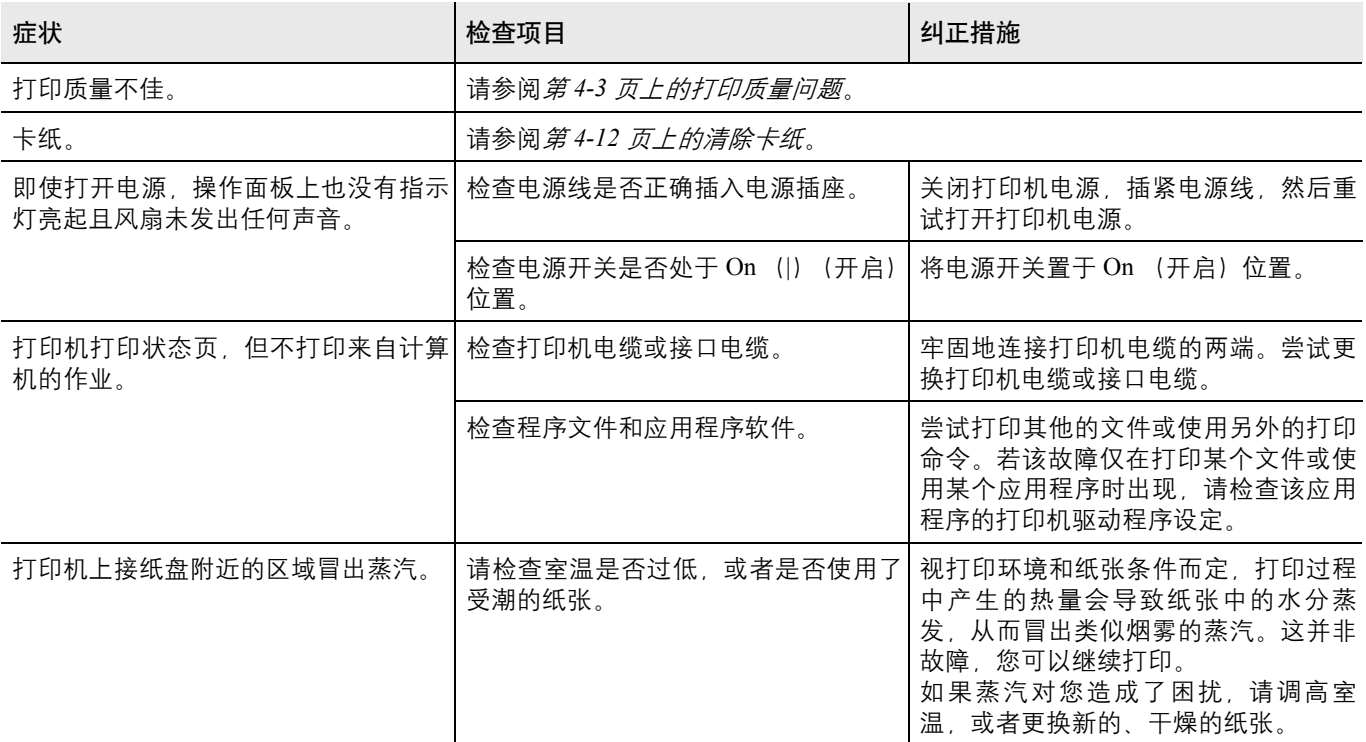

## 提示

打印机故障可按以下提示轻松排除。如果您遇到的故障无法用以上方法排 除,请按下文所述尝试:

- 关闭打印机电源后等待几秒。然后打开打印机。
- 重新启动向打印机发送打印作业的计算机。
- 使用最新版本的打印驱动程序。最新版本的打印驱动程序及工具可在 以下网址得到: http://www.kyoceramita.com/download/。
- 确保正确执行应用程序软件中的打印步骤。请查询应用程序软件附带 的文件。

# <span id="page-58-0"></span>打印质量问题

下文中的图表介绍了打印质量问题以及应采取的纠正措施。某些解决方法 要求清洁或更换打印机部件。

若建议的纠正措施无法排除故障,请与维修人员联系。

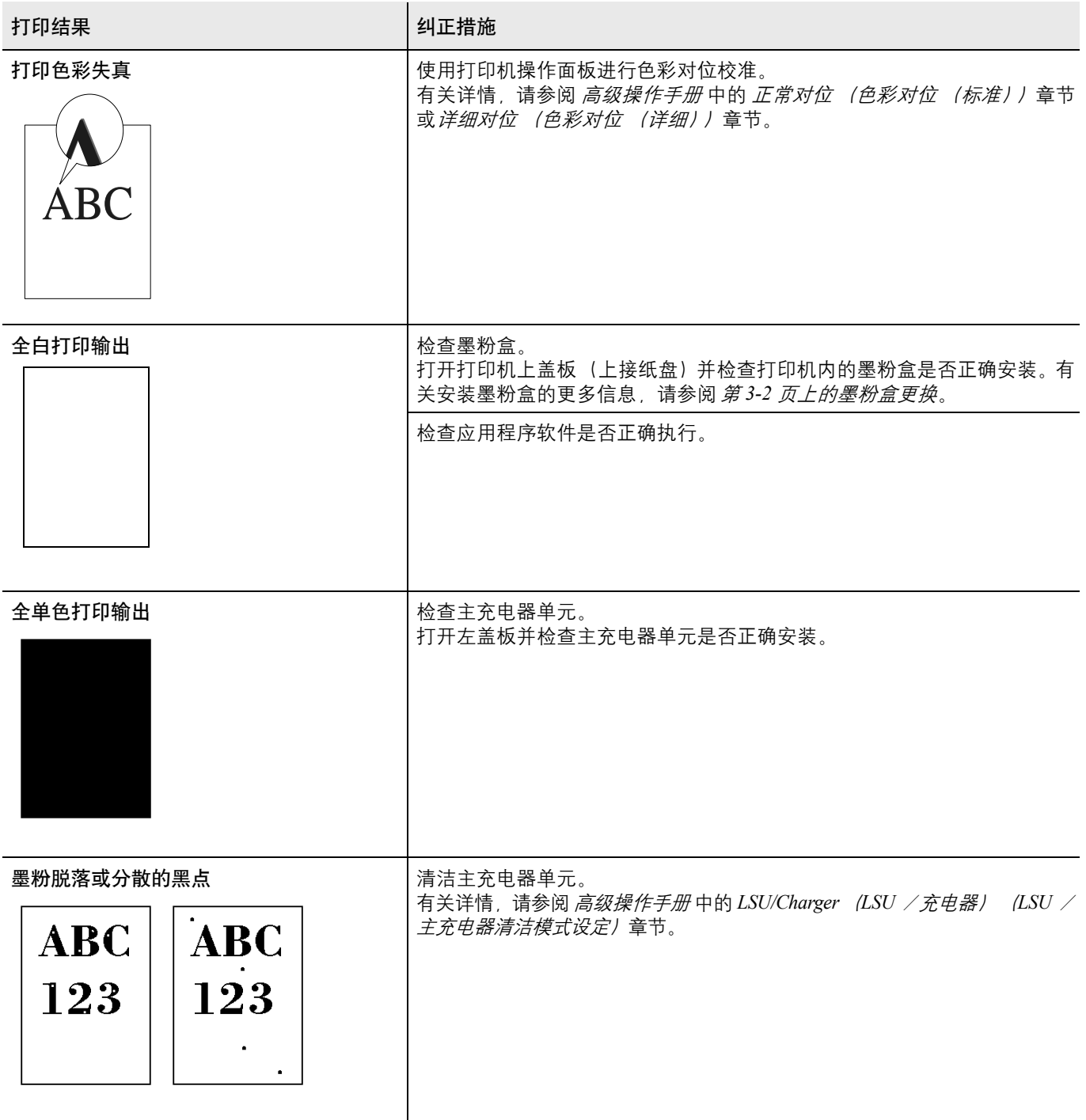

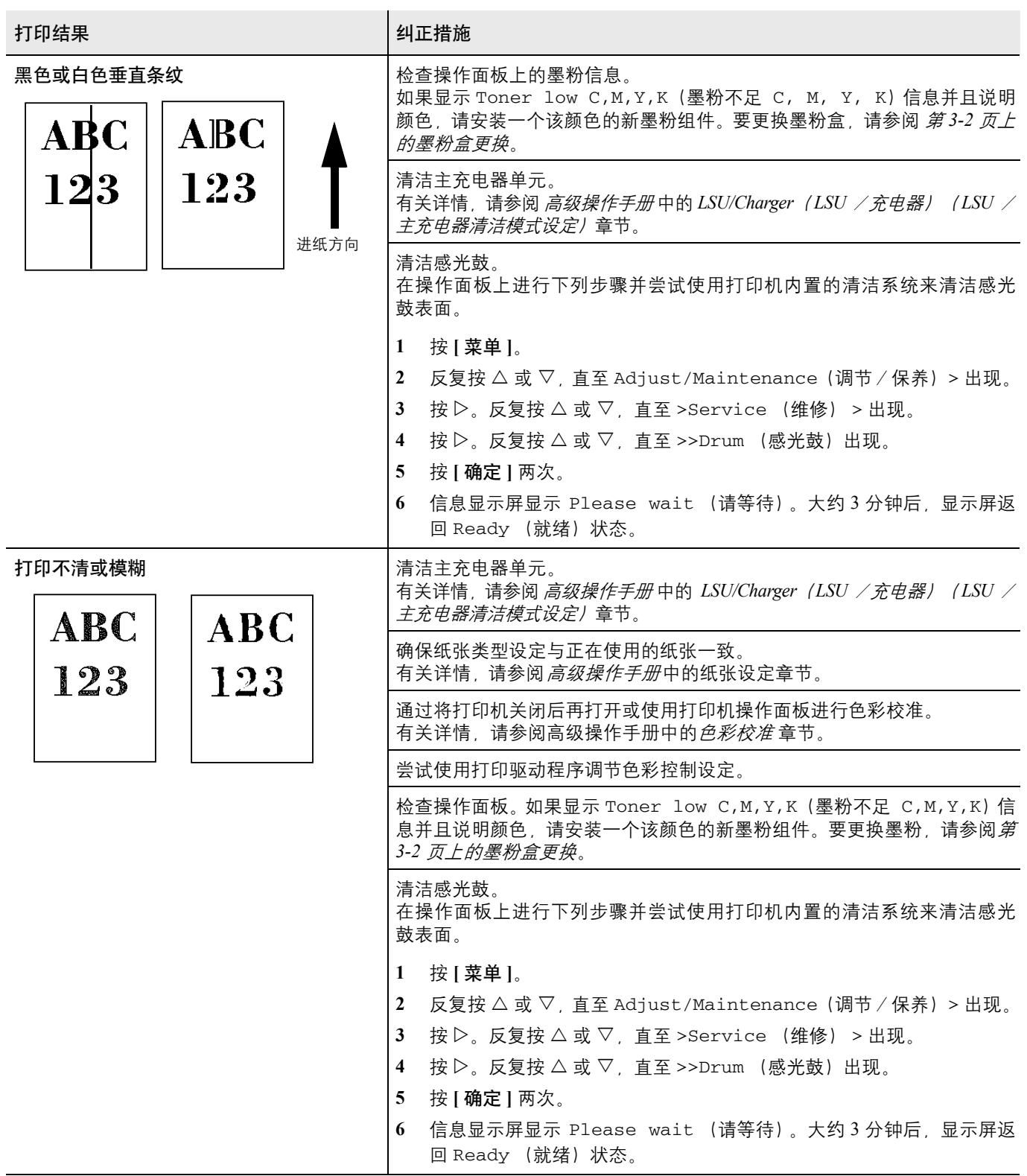

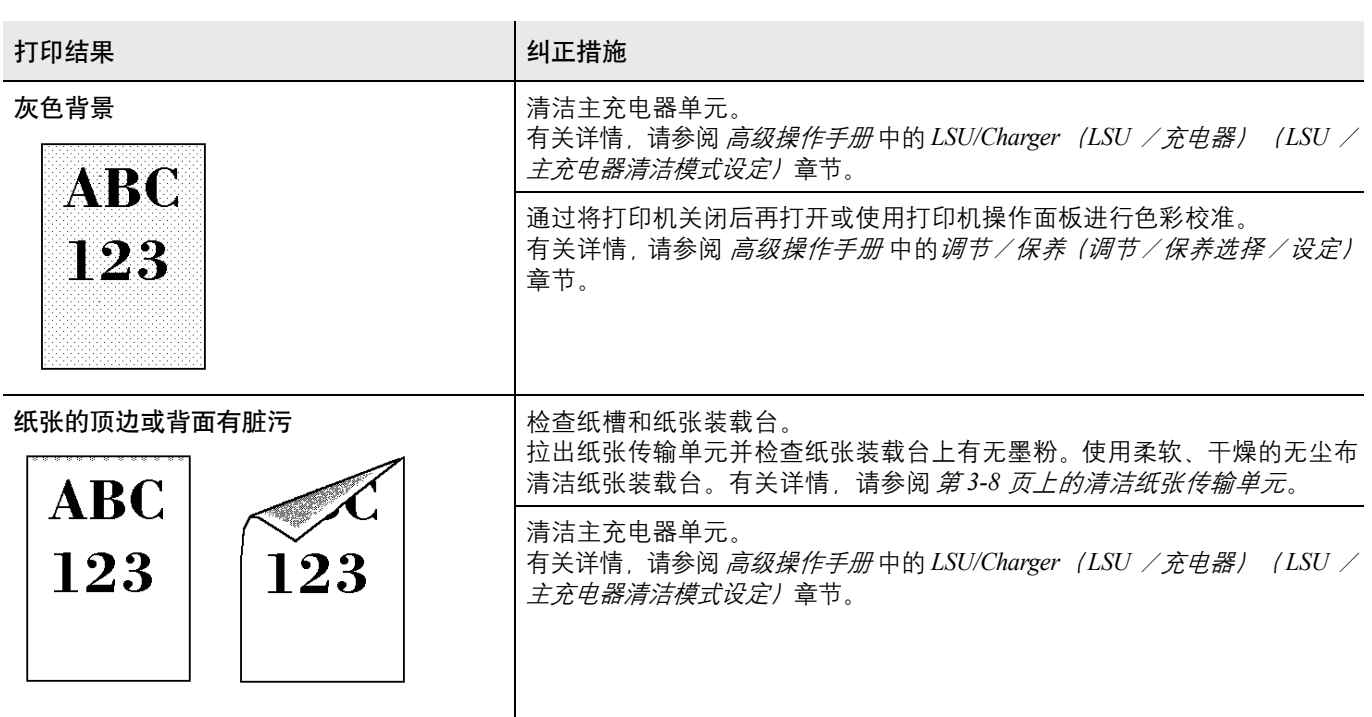

# <span id="page-61-0"></span>错误信息

下表列出了您可以自行处理的错误信息和保养信息。若出现 Call service (联系维修人员),则关闭打印机,断开电源线并与维修服务人员联系。

如果显示 Call service (联系维修人员)或 Error.Power off. (错 误,电源关闭),请关闭打印机,然后再重新打开,看打印机是否恢复。如 果打印机没有恢复,请关闭打印机,断开电源线,然后联系维修服务人员 或授权的维修中心。

某些错误会导致发出警告声。要停止警告声时,请按 **[** 取消 **]**。

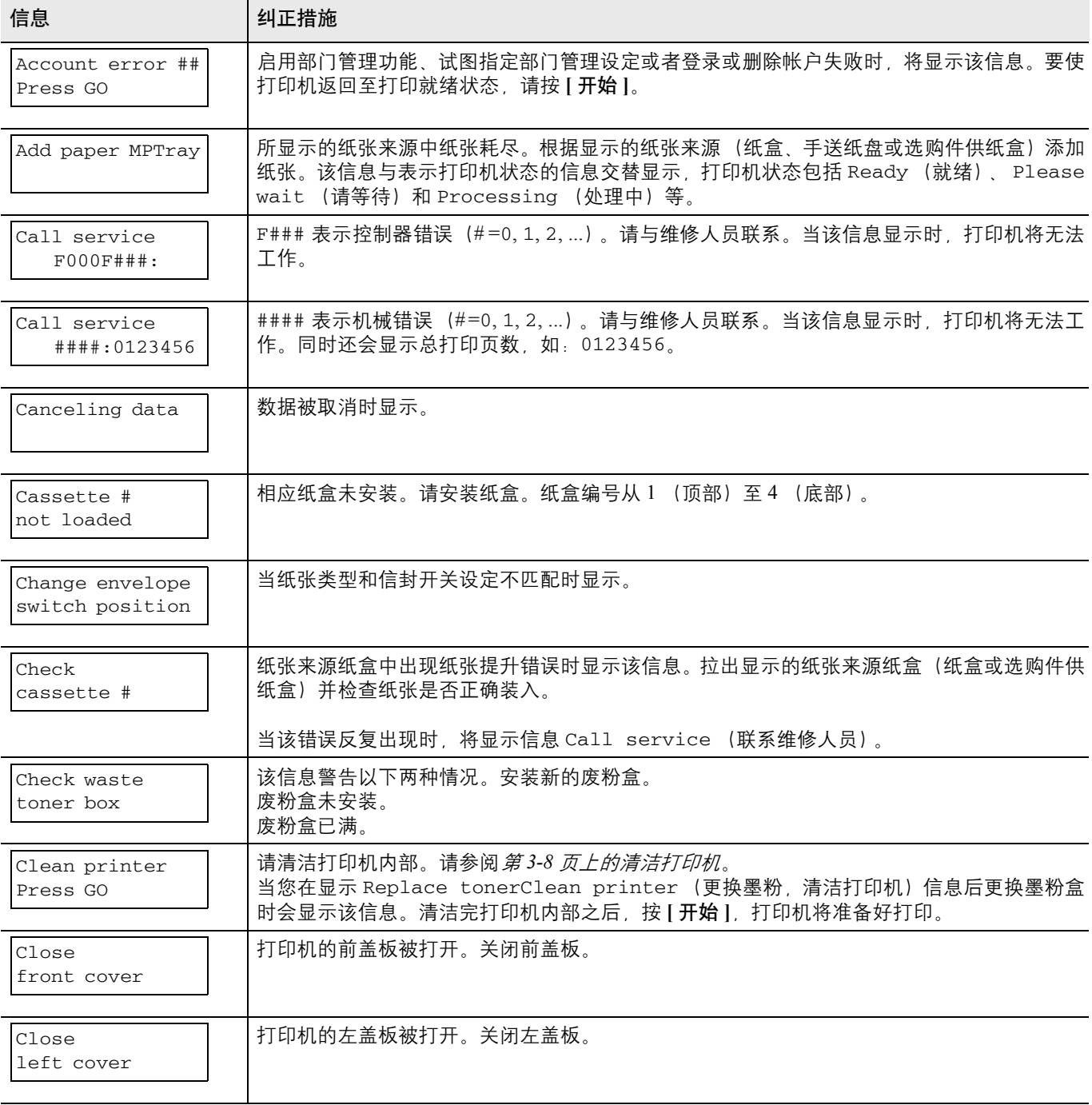

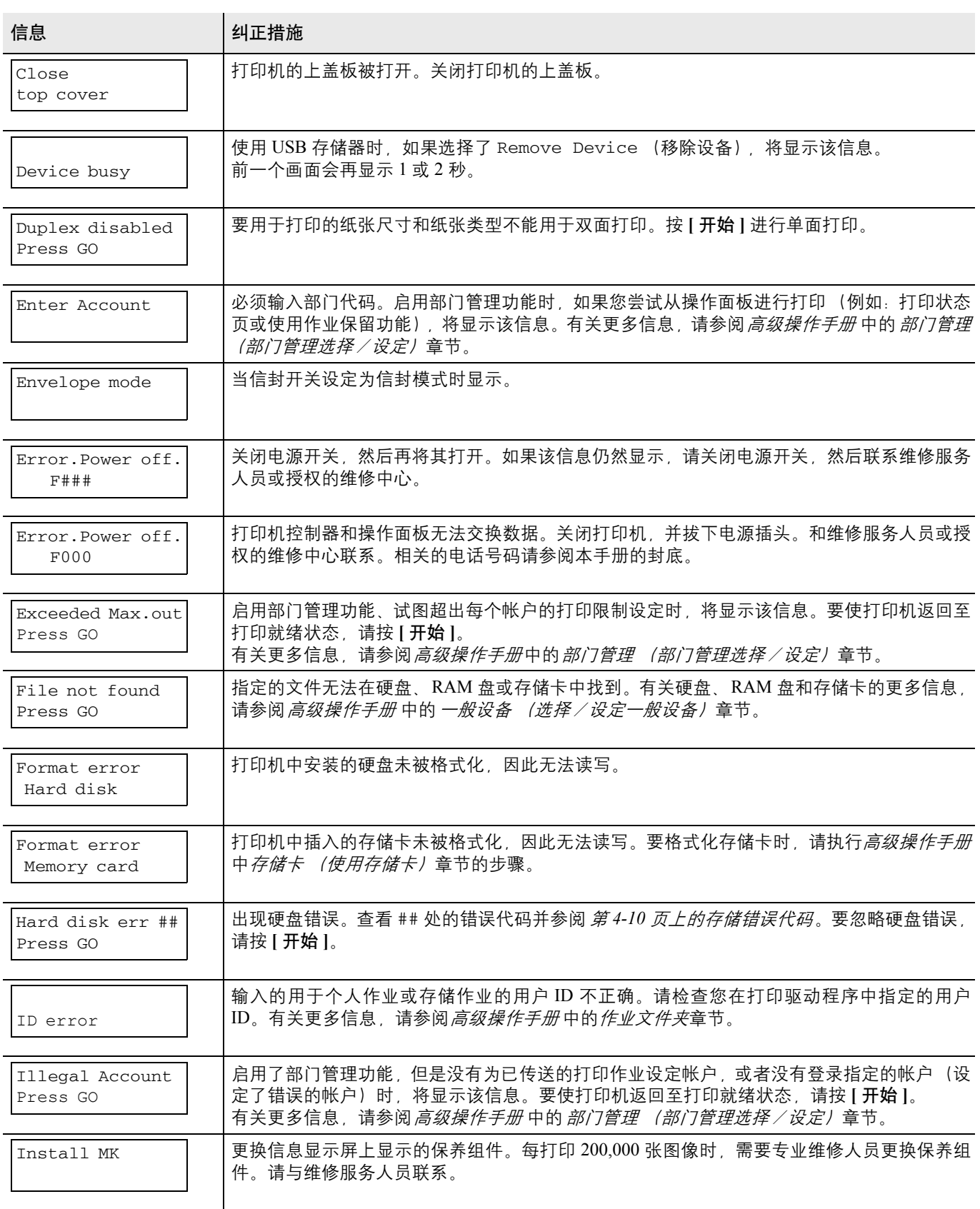

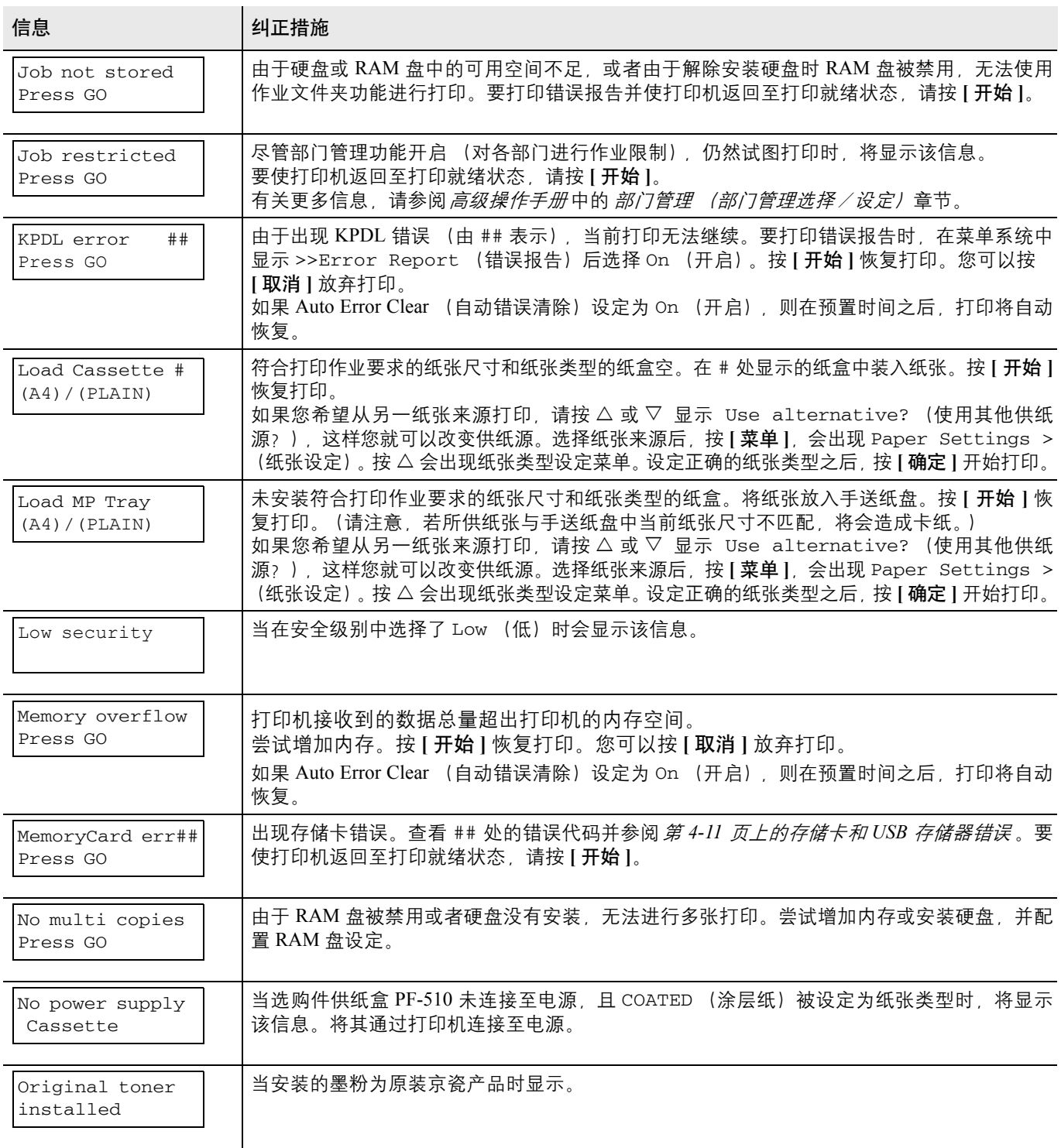

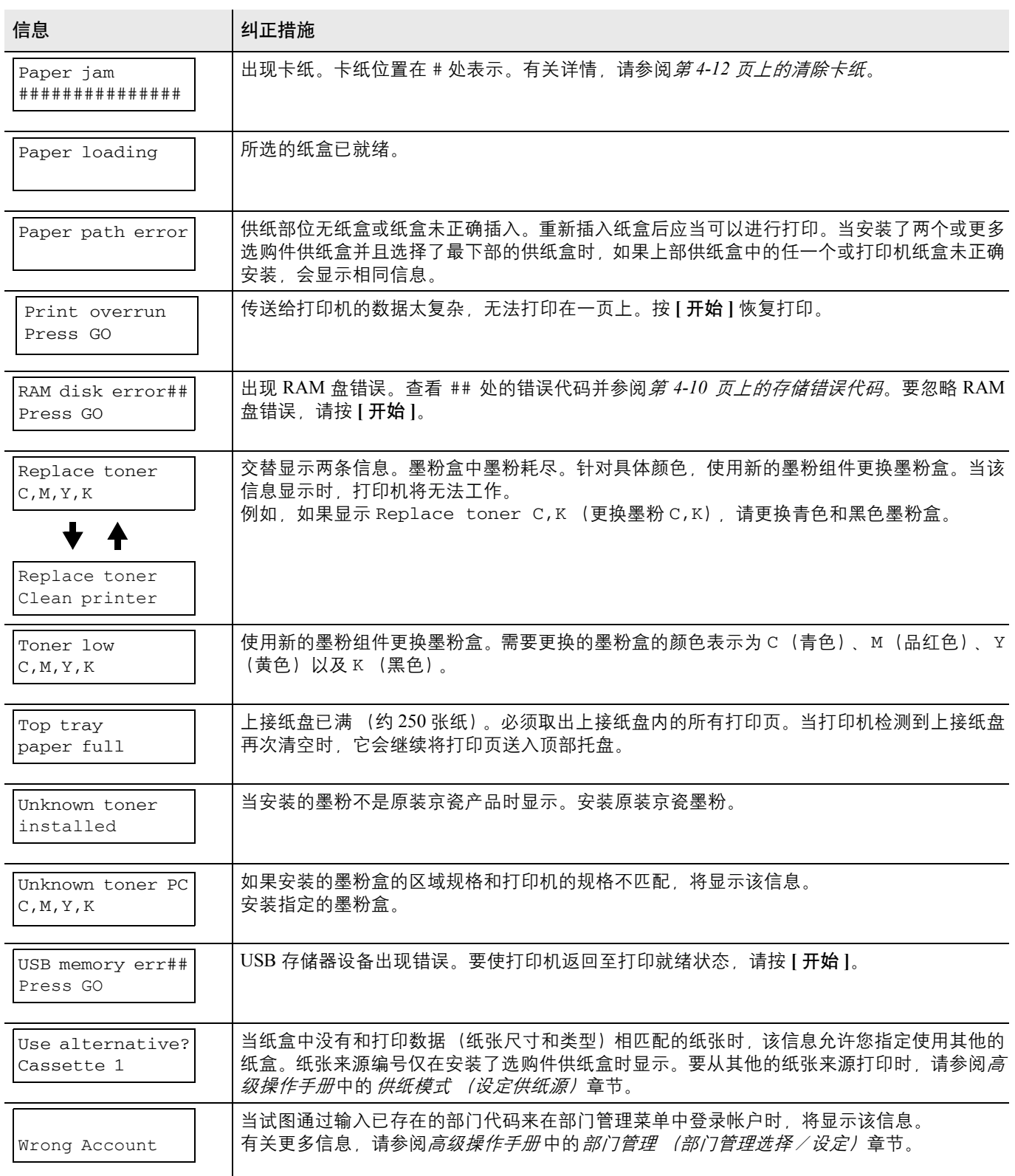

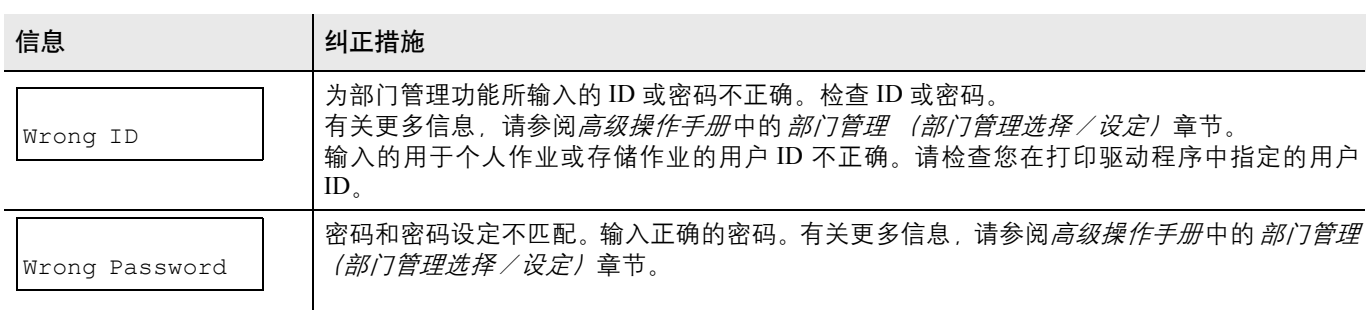

# <span id="page-65-0"></span>存储错误代码

硬盘错误

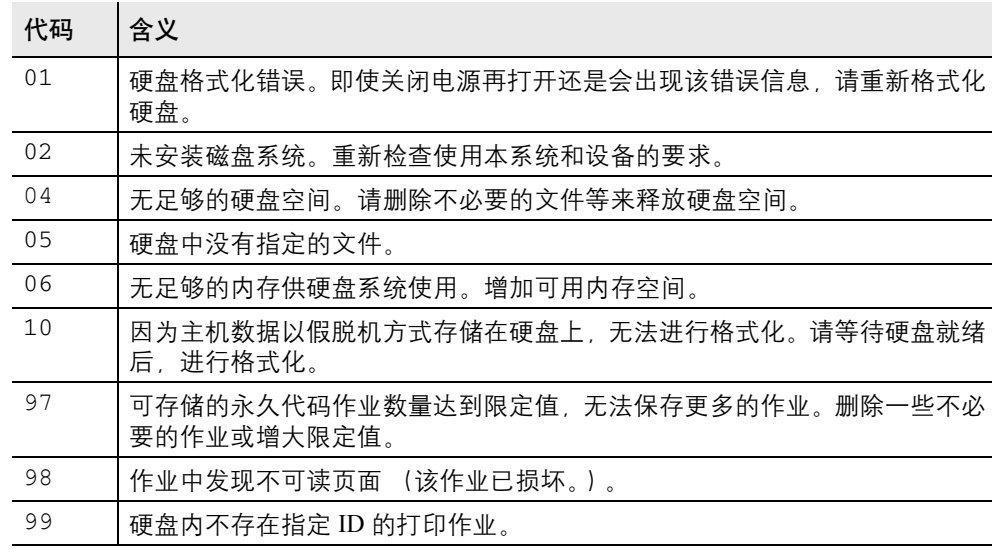

## <span id="page-66-0"></span>存储卡和 **USB** 存储器错误

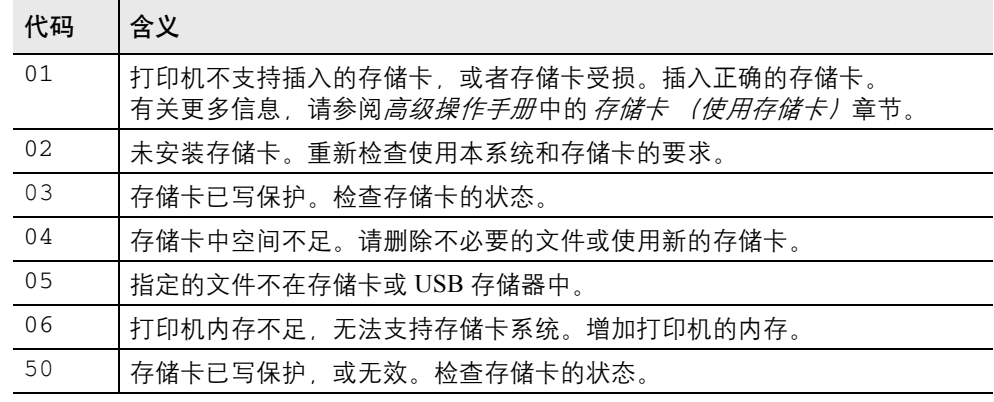

# **RAM** 盘错误

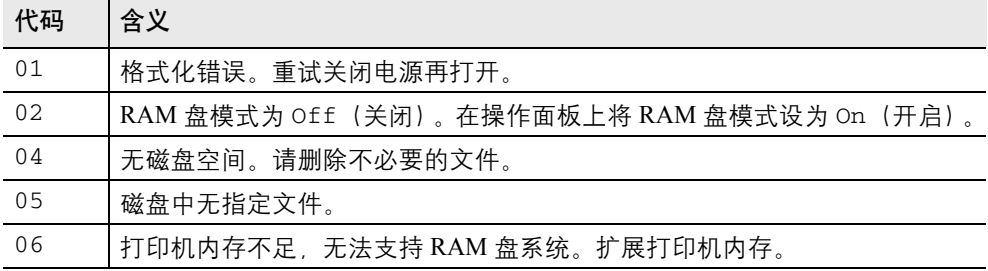

# <span id="page-67-0"></span>清除卡纸

如果纸张传送系统中卡纸或根本没有供纸,则会显示 Paper jam(卡纸) 信息以及卡纸位置 (发生卡纸的部件)。显示该信息时,打印机自动进入 离线状态。取出卡住的纸张。取出卡纸后打印机重新开始打印。

## 可能的卡纸位置

下图显示打印机的纸张路径,包括选购件。可能发生卡纸的位置如图所 示,其中每个位置会在下表中说明。卡纸可能发生在纸张路径上的多个部 件处。

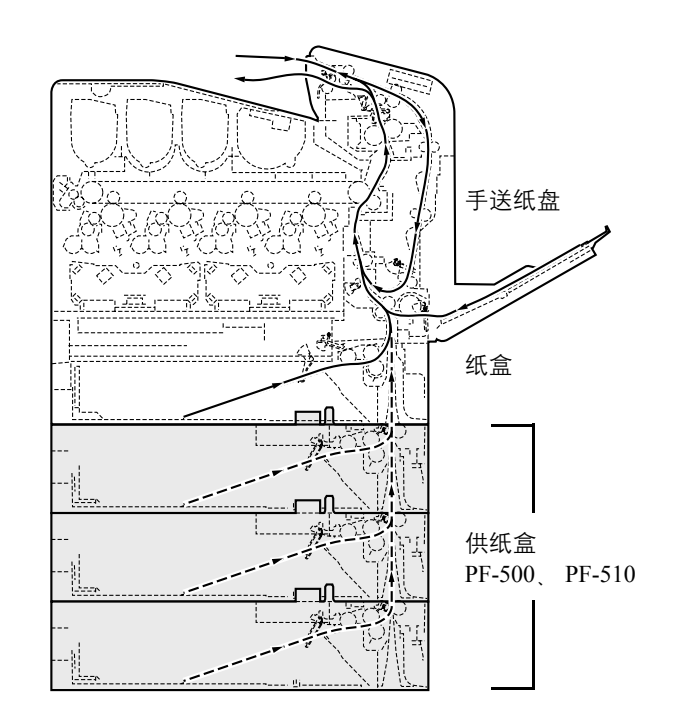

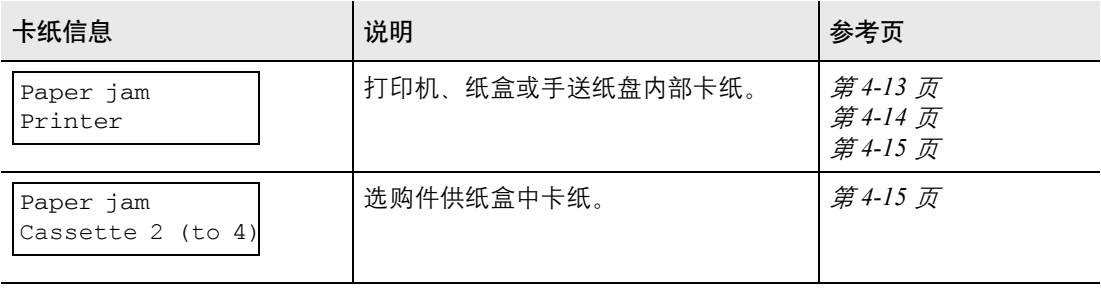

#### 清除卡纸的一般原则

清除卡纸时,请牢记以下原则:

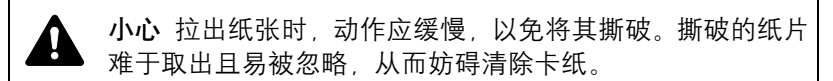

- 若经常出现卡纸,请尝试使用不同类型的纸张,使用另一类型的纸张更 换原来的纸,将堆叠的纸翻转,或将堆叠的纸旋转 180 度。如果更换纸 张后再次发生卡纸, 则可能是打印机故障。
- 恢复打印后是否能正常重现被卡的页,取决于卡纸位置。

#### 使用在线帮助信息

打印机的信息显示屏上有在线帮助信息,提供清除卡纸的简单说明。当出 现卡纸信息时, 按(2)。随即会出现帮助信息, 指导在该位置清除卡纸。

## <span id="page-68-0"></span>纸盒中卡纸

纸盒中卡纸。

**1** 首先,打开打印机的前盖板,检查纸张传输单元中是否卡纸。 有关更多信息,请参阅第 *4-14* [页上的打印机中卡纸](#page-69-0)。

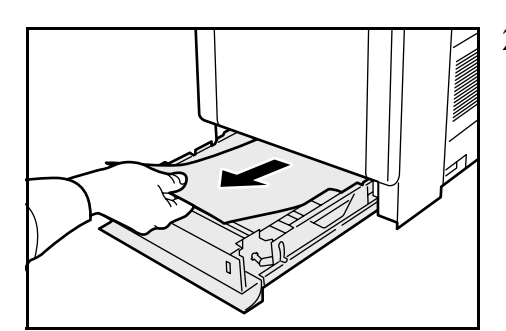

**2** 拉出纸盒并取出卡纸。

## 手送纸盘处卡纸

手送纸盘处卡纸。请按以下步骤取出卡住的纸张。

**1** 首先,打开打印机的前盖板,检查纸张传输单元中是否卡纸。 有关更多信息,请参阅第 *4-14* [页上的打印机中卡纸](#page-69-0)。

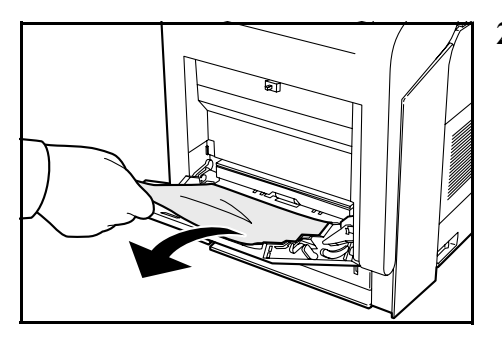

**2** 取出卡住的纸张。

## <span id="page-69-0"></span>打印机中卡纸

纸张在纸盒或打印机内部卡住。请按以下步骤取出卡住的纸张。

小心 定影盖板内部部件非常烫。请勿用手触摸,否则可能导致灼伤。 **1** 按下杆释放锁定。

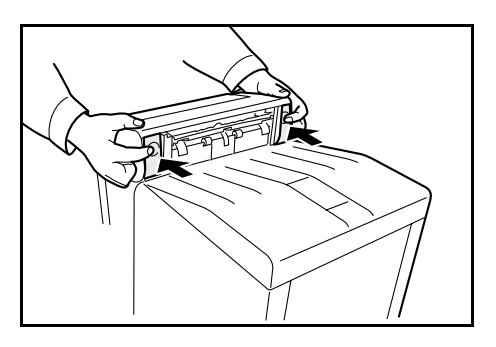

**2** 拉出前盖板。

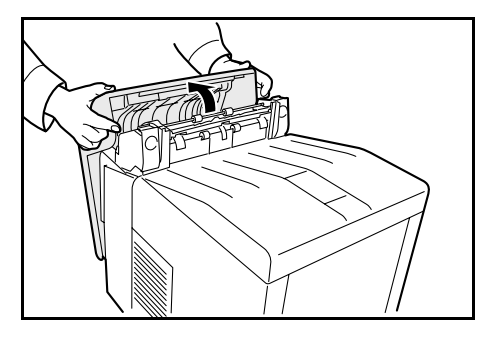

**3** 如果对位辊附近出现卡纸(如 **A** 所示),请从中间向上拉,取出卡纸。

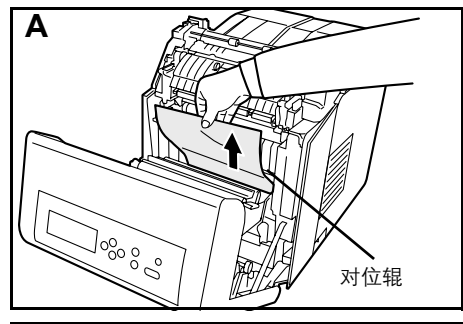

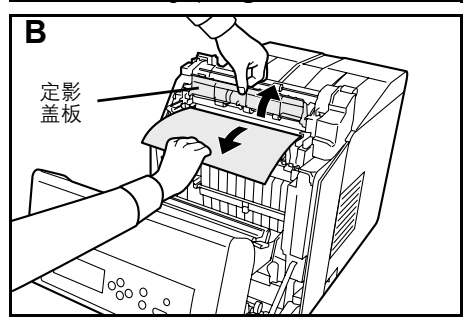

如果定影单元内部出现卡纸 (如 B 所示), 请打开定影盖板, 然后拉 住纸张的边缘将其取出。

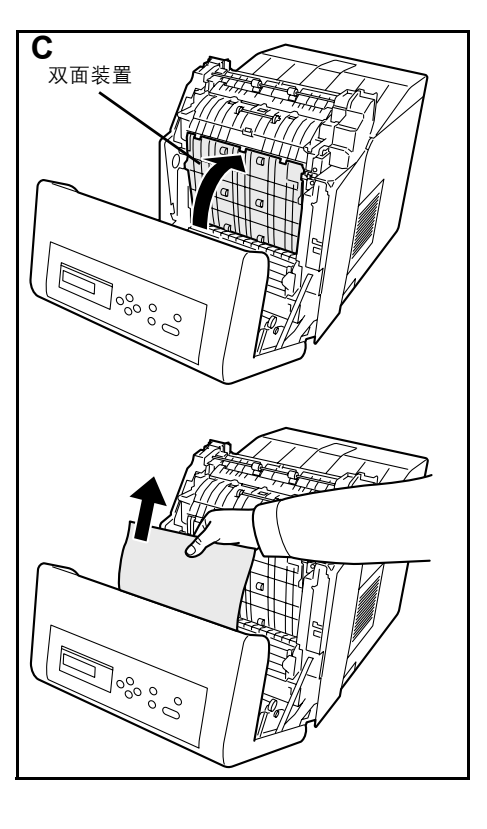

如果双面装置内部出现卡纸 (如 C 所示), 请抬起双面装置, 抓住纸 张中央将其取出。

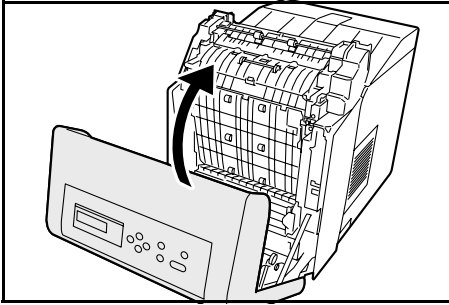

**4** 关闭前盖板。

<span id="page-70-0"></span>纸盒 **2** (至 **4**)中卡纸 纸张在纸盒处卡住。请按以下步骤取出卡住的纸张。 拉出供纸盒并取出卡纸。
三个注 规格若有变更, 恕不另行通知。

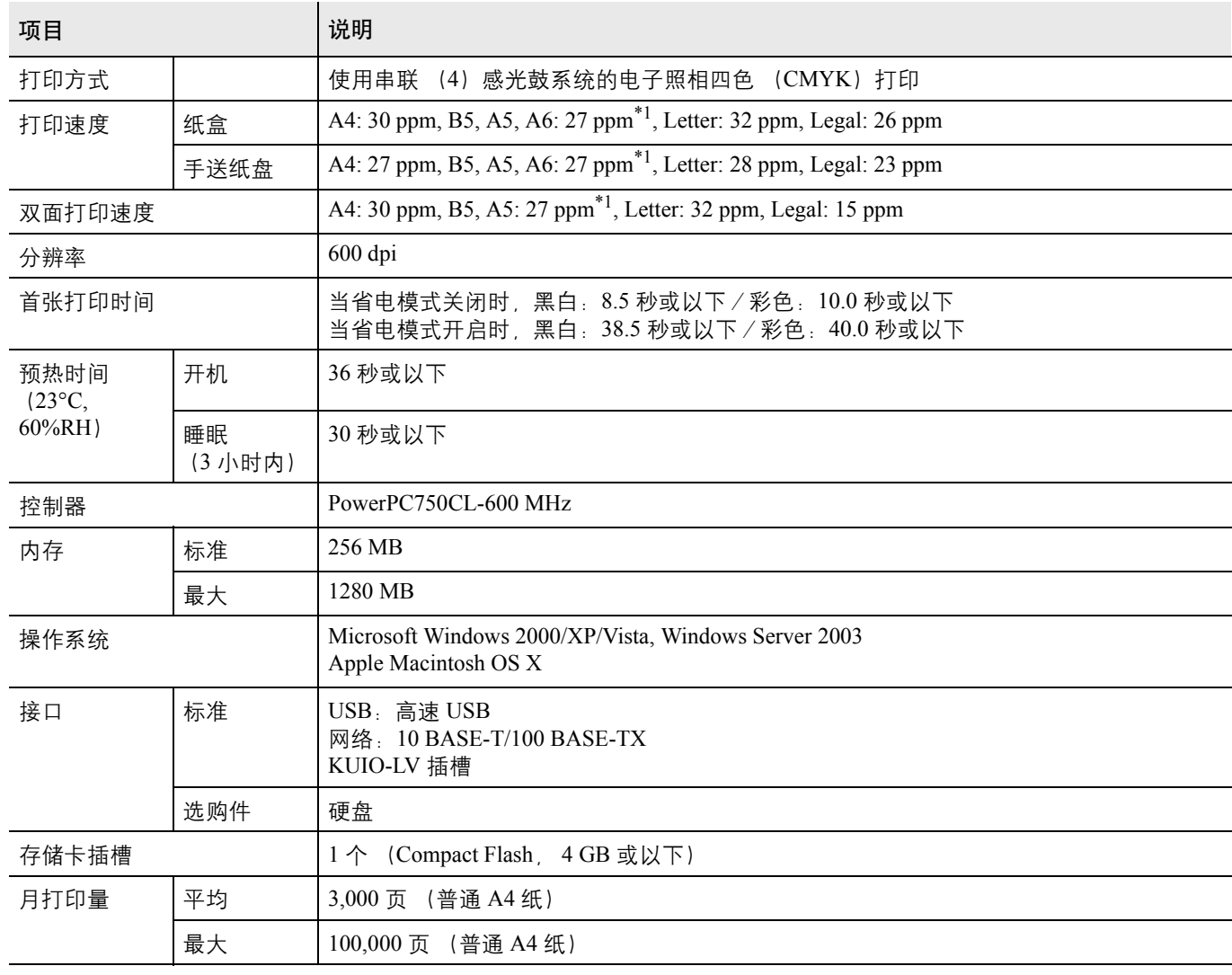

\*1 : 16 页后,打印速度变为 14 ppm。

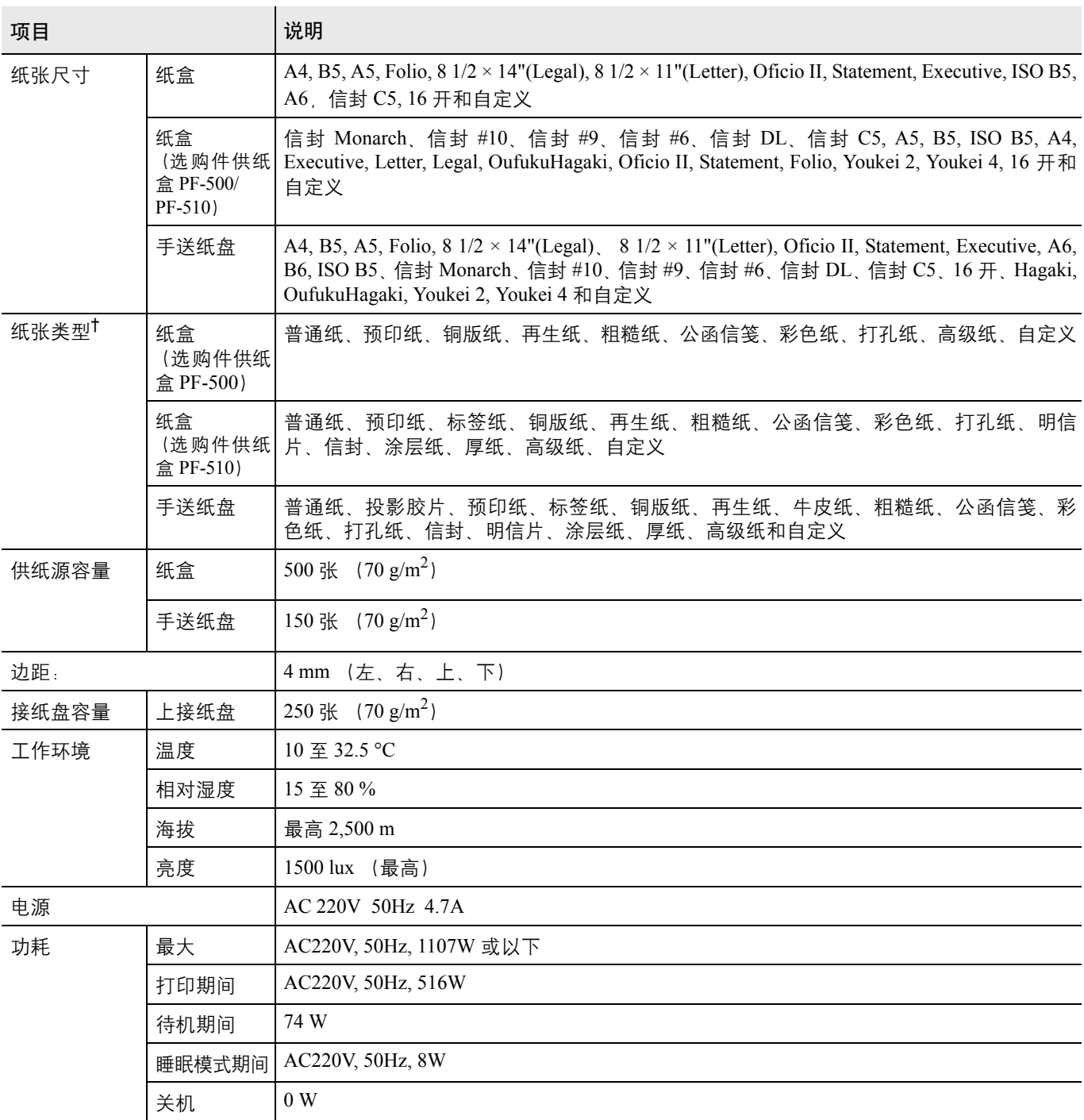

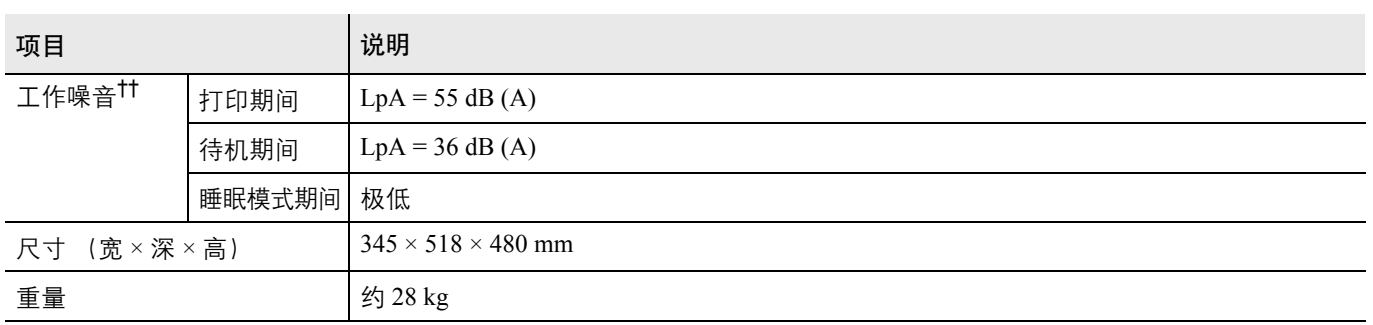

†. 使用 CUSTOM 1 (自定义 1) (至 8) 时, 对于尺寸小于 105 × 148 mm 的纸张, 请使用手送纸盘。手送纸 盘可用于尺寸大于 70 × 138 mm 的纸张。

††. 旁边位置, [ 前端 ] 声压水平符合 EN ISO 7779。

## 京瓷产品在停止生产后的零部件及耗材的供应期限及回收体系的通知

对复印机、打印机的维修服务需要的维修用功能零部件及耗材的供应期限是停止生产后 5 年内。(维 修用功能零部件指为了维持那个产品的功能需要的零部件。)

## 京瓷废旧产品、耗材容器回收体系

京瓷作为业内领先于环境和谐理念的环保型先驱企业,一直致力于研制"地球环境友好型产品",率 先荣获各种环保认证,倡导绿色环保办公生活理念。同时,京瓷也在遵循相关法律法规的前提下,京瓷零 配件处理中心把从代理商处收回的京瓷已销售的数码复合机、打印机等废旧产品以及这些产品的耗材的废 旧容器(墨粉盒)、零配件和相关选购件进行统一回收后,交由国家指定的回收机构来处理。

通过这一京瓷回收体系,我们更加保障了资源节约、环境友好的追求。对可再生材料统一回收,交予 政府指定废弃物处理机构,进行循环利用,对不可再生材料,将按照国家法律规定,交予政府指定废弃处 理场所、统一处理。解决了用户对废弃产品污染环境的担忧。

京瓷的回收体系秉承经济、简易、便捷的宗旨,为用户和代理商提供最优质的回收通道。让我们共同 努力、构建绿色地球。

## 京瓷 回收体系图示

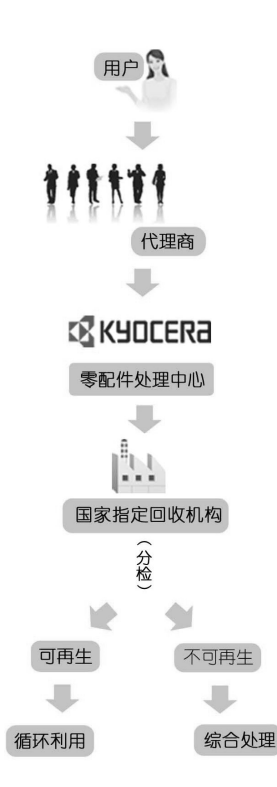

1. 京瓷的用户您好: 请将您的废弃品寄送到出售给您机器的代理商处。

2. 各代理商您好: 请将您的废弃品寄送到京瓷零配件处理中心。

备忘录

备忘录

建议您使用京瓷原配耗材。 

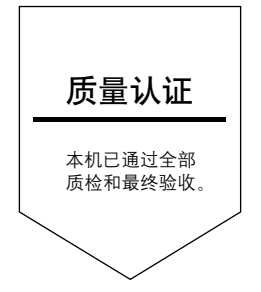